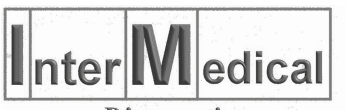

**Diagnostics** 

# ELEPHOR 8S - MANUALE UTENTE

# INDICE

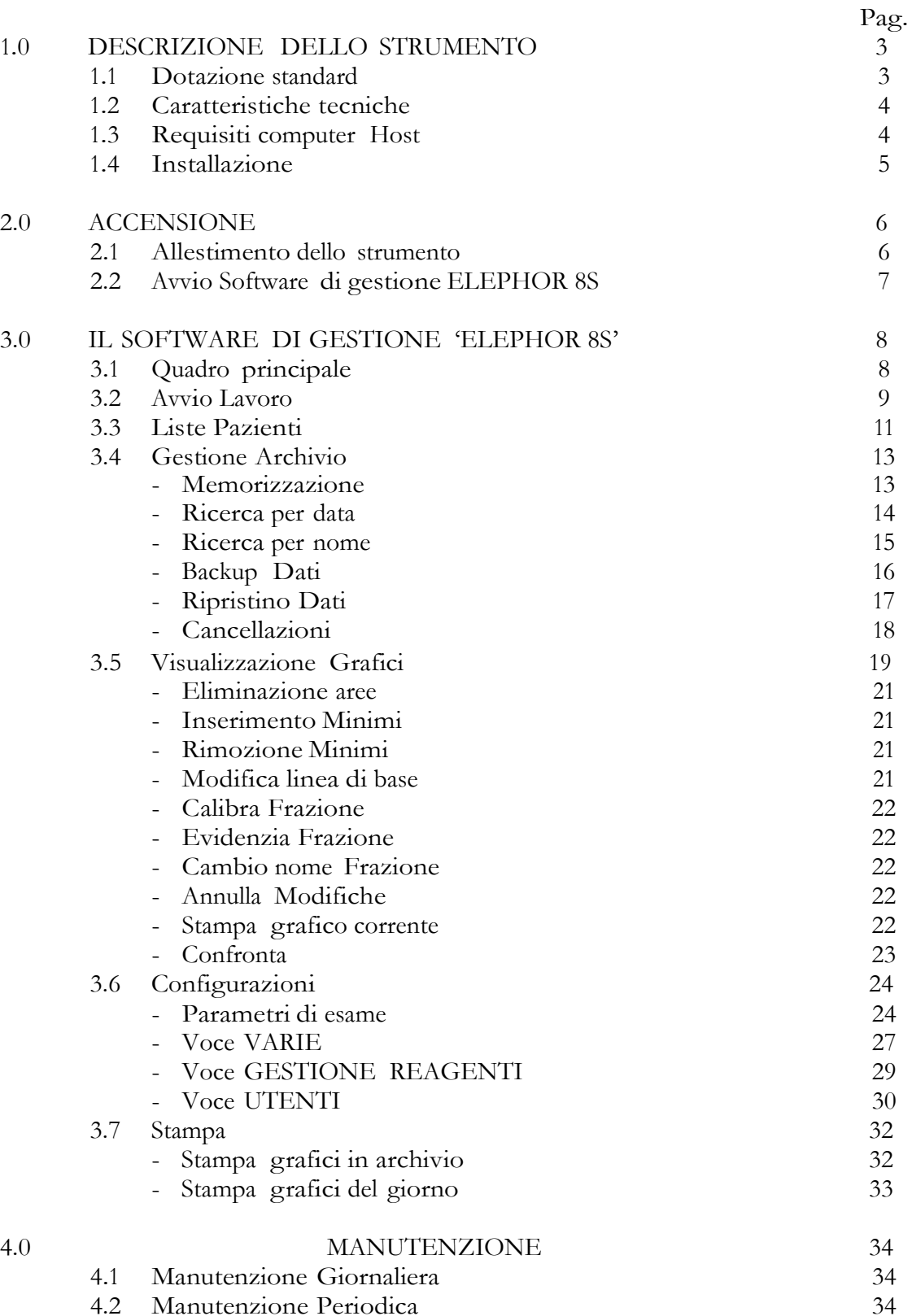

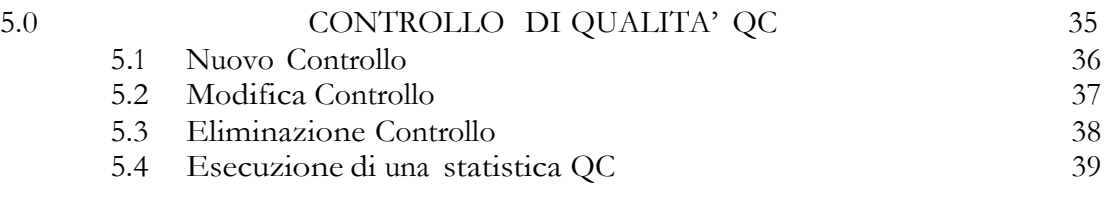

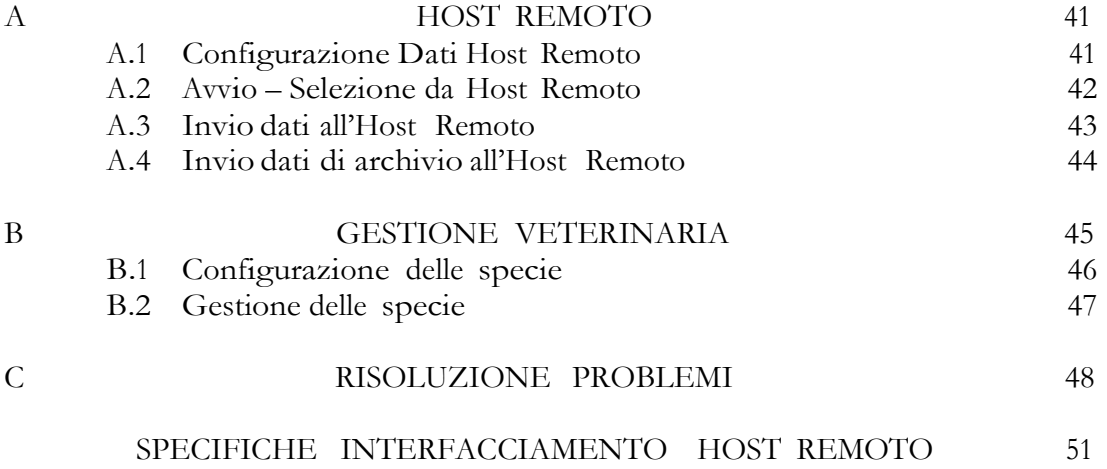

## 1.0 DESCRIZIONE DELLO STRUMENTO

ELEPHOR 8S è uno strumento in grado di eseguire automaticamente la routine elettroforetica dei seguenti esami clinici:

-Sieroproteine -Emoglobine

-Proteine Urinarie

-Lipidogramma

in più consente la creazione e la personalizzazione di ulteriori esami es: Multifrazionamento sieroproteico.

ELEPHOR 8S utilizza strisce di acetato di cellulosa supportate gestite completamente in automatico,

basta inserirle negli appositi telai e indicare alla macchina quali di questi utilizzare.

L'archiviazione dei pazienti avviene su un computer esterno (HOST) collegato alla macchina mediante cavo USB® per cui la quantità di pazienti archiviabili, non inferiore comunque a 100.000 campioni, dipende dalla capienza della memoria magnetica (HARD DISK) presente sul computer.

#### 1.1 DOTAZIONI STANDARD

ELEPHOR 8S viene corredato da una dotazione standard consistente

in: Applicatore sieri a 8 lamelle per metodica di tipo MICRO

Campionatore a 8 posizioni (1 supporto x 8 campioni)

1 telaio per strisce in acetato di cellulosa

1 vasca reagenti a 2 setti per gestione automatica degli stessi

1 camera elettroforetica

1 coperchio per camera elettroforetica

Cavo di collegamento USB®

Cavo di alimentazione

Tubo collegamento taniche soluzione tampone, colorante, decolorante, lavaggio e scarico (d=5mm esterno, 3mm interno)

Tanica per soluzione tampone

Supporto porta reattivi anti-ribaltamento

Manuale utente

CD-ROM software di gestione analizzatore

### 1.2 CARATTERISTICHE TECNICHE

Tensione di alimentazione: 220 V 50Hz Potenza assorbita: 250 W max Caricamento e gestione automatica dei reagenti Recupero dei reagenti (Buffer,Colorante) a fine lavoro Routine di lavaggio circuito fluidico a fine lavoro Alimentatore per elettroforesi con regolazione in tensione (100V-300V ) o in corrente (7mA-30mA) Gestione pneumatica dei supporti Lettura su supporti non diafanizzati Dimensioni (LxAxP) 39x38.5x28.5 cm Peso 12 Kg

### 1.3 REQUISITI COMPUTER HOST

I requisiti minimi per un corretto interfacciamento al sistema ELEPHOR 8S

sono: PC di classe PENTIUM III a 700 MHz o equivalente 512MB RAM Hard Disk 40 Gbyte Adattatore video con risoluzione di 1024x768 punti a 65000 colori Monitor 15" Lettore di CD-Rom 2X Sistema Operativo Windows XP con Service Pack 2 installato

Configurazione consigliata: PC di classe PENTIUM IV a 1.2 GHz o equivalente 1024MB RAM Hard Disk 40 Gbyte o superiore Adattatore video con risoluzione di 1024x768 punti a 16Milioni di colori Monitor 17" o maggiore Lettore di CD-Rom 2X o superiore Sistema Operativo Windows XP Service Pack 2 installato

Per l'installazione del software occorrono circa 30MByte di spazio libero su Hard Disk, mentre per l'archiviazione dei pazienti sarà sfruttato il restante spazio libero fino a suo esaurimento.

NOTA : il programma necessita che il tema del Desktop di Windows® sia impostato nella modalità "Windows Classico" onde evitare problemi di visualizzazione delle finestre. Lo spazio disco è condiviso con il sistema operativoe con le relative applicazioni installate.

#### 1.4 INSTALLAZIONE

Lo strumento va posizionato su di un banco in perfetto piano in un ambiente con temperature tra i 15°C ed i 30°C con umidità del 40/80% max., al fine di consentire la piena aerazione dello strumento non ostruire le apposite feritoie e lasciare una zona di almeno 10 cm di spazio dal pannello posteriore dello stesso.

Per prima cosa rimuovere la vite di blocco del braccio meccanico

Collegare il cavo USB in dotazione nell' apposito connettore 'USB' situato sul pannello alla sinistra dello strumento fig. 1.4.1 e collegare l'altra estremità del cavo alla presa USB del computer

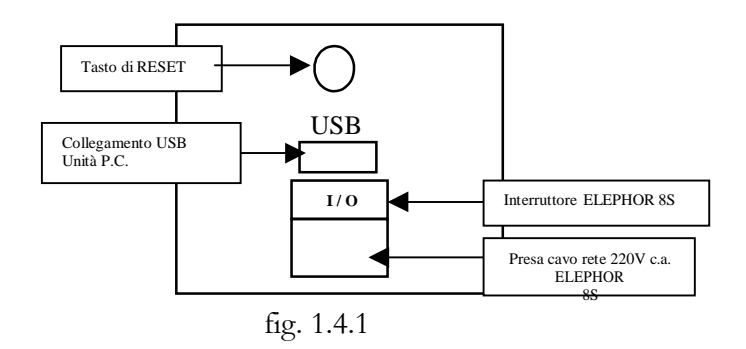

Collegare il cavo di alimentazione alla presa cavo rete

Collegare mediante il tubo in dotazione i 5 connettori posti nella parte posteriore dello strumento come da fig. 1.4.2, secondo il seguente schema:

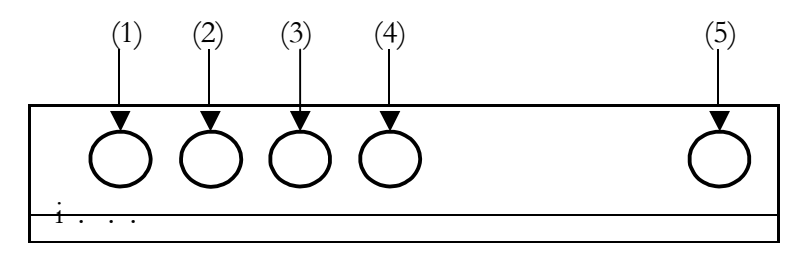

dove: (1) = Colorante, (2)=Decolorante, (3)=Soluz. Tampone, (4)=Soluz. Lavaggio, (5)=Scarico

Inserire la spina del cavo di alimentazione in una presa di corrente a 220V.

Lo strumento é ora installato e pronto per essere utilizzato.

#### 2.0 ACCENSIONE

Per accendere lo strumento premere l'apposito interruttore posto sul pannello alla sinistra dell'apparecchio; il sistema inizierà a muoversi per recuperare la posizione di Home.

Nota: durante la prima installazione dello strumento, assicurarsi di aver rimosso la vite di bloccaggio del braccio meccanico prima di accendere lo strumento!

#### 2.1 ALLESTIMENTO DELLO STRUMENTO

Prima di procedere all'avvio di una routine di elettroforesi é necessario allestrire la camera elettroforetica nel modo seguente:

- 1 Estrarre la camera elettroforetica dal suo vano tirandola per i lati
- 2 Posizionare i 2 pescanti nella camera elettroforetica e fermarli con l'apposito supporto forato
- 3 Riempire ciascuno dei 2 setti con 55-60 ml di soluzione tampone e livellare le quantità tra i due setti.
- 4 Inserire la camera elettroforetica nell'apposito vano spingendola fino in fondo.
- 5 Estrarre il campionatore e pipettare 25 L di campione in ciascun pozzetto (1) fig. 2.1.1

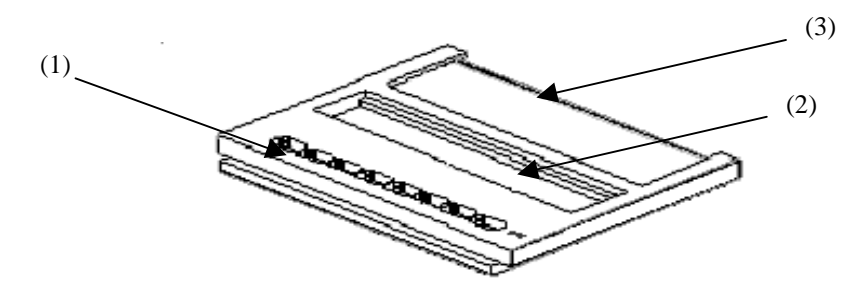

Fig. 2.1.1

- 6 Riempire il vano di lavaggio del depositore (2) con 1 mL di acqua bidistillata
- 7 Inserire l'apposita strip di carta bibula nel vano (3) ed in posizione E sul rack di trattamento (Fig. 2.1.2)
- 8 Reinserire il campionatore nel suo alloggio.
- 9 Posizionare l'applicatore sulla piastra porta supporti in posizione D (Fig. 2.1.2)
- 10 Posizionare il supporto da preparare sulla piastra porta supporti (1 di Fig. 2.1.2)
- 11 Avviare il software ELEPHOR 8S per attivare il ciclo operativo.

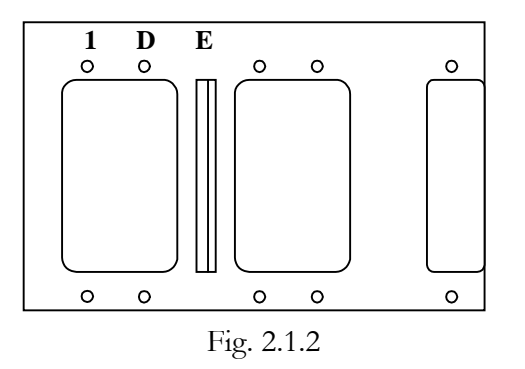

Pag. 6/55

## 2.2 AVVIO SOFTWARE DI GESTIONE ELEPHOR 8S

Accendere il computer e lasciare avviare il sistema operativo Windows ®

Quando compare il Desktop di Windows (fig 2.2.1) Cliccare sul pulsante start, quindi scegliere ELEPHOR 8S, oppure posizionarsi sull'icona ELEPHOR 8S sul Desktop di Windows e cliccare 2 volte.

NOTA : il programma necessita che il tema del Desktop di Windows® sia impostato nella modalità "Windows Classico" onde evitare problemi di visualizzazione delle finestre. E' altresì richiesta l'impostazione del '.' (punto decimale) come separatore delle cifre decimali nella gestione del formato numerico del sistema operativo.

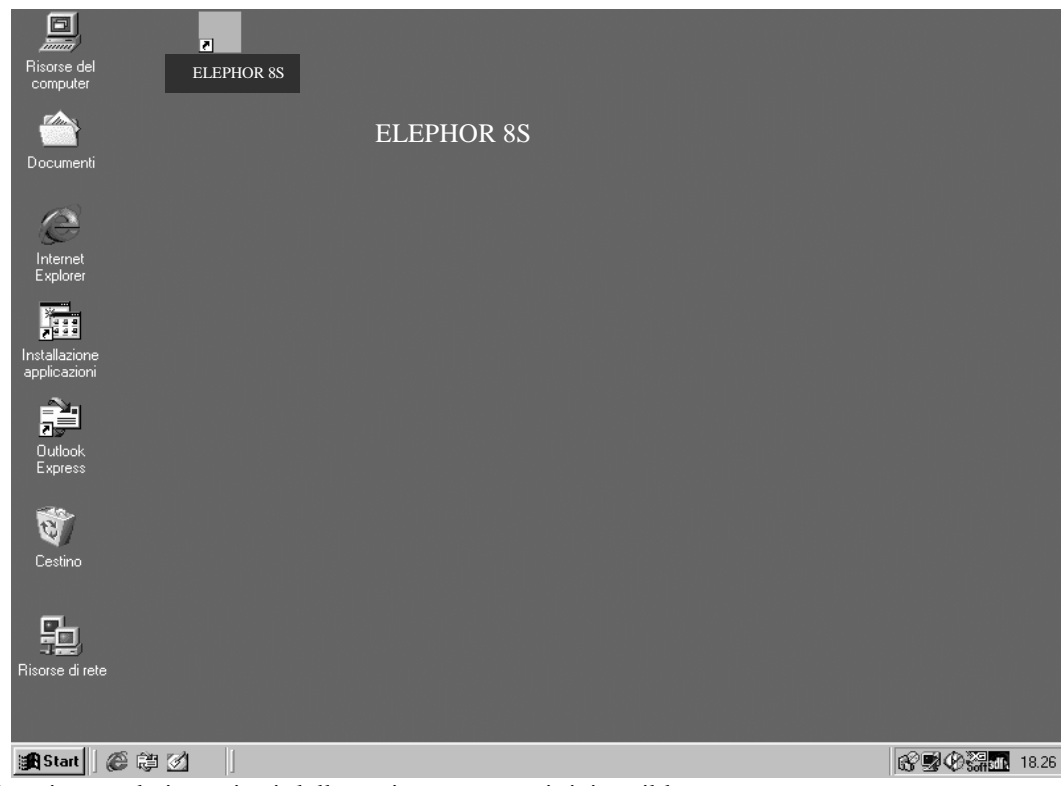

Seguire ora le istruzioni della sezione 3.2 per iniziare il lavoro.

## 3.0 IL SOFTWARE DI GESTIONE 'ELEPHOR 8S'

Il Software di Gestione, fornito con l'analizzatore ELEPHOR 8S, é uno strumento di gestione che consente la selezione, personalizzazione, correzione, archiviazione e stampa dei tracciati elettroforetici mediante un'interfaccia intuitiva organizzata per gerarchie. Ogni funzione o gruppo di funzioni é raggruppata in un'unica schermata, richiamabile dal quadro principale, semplicemente cliccando col mouse sul bottone corrispondente

### 3.1 SCHERMATA PRINCIPALE

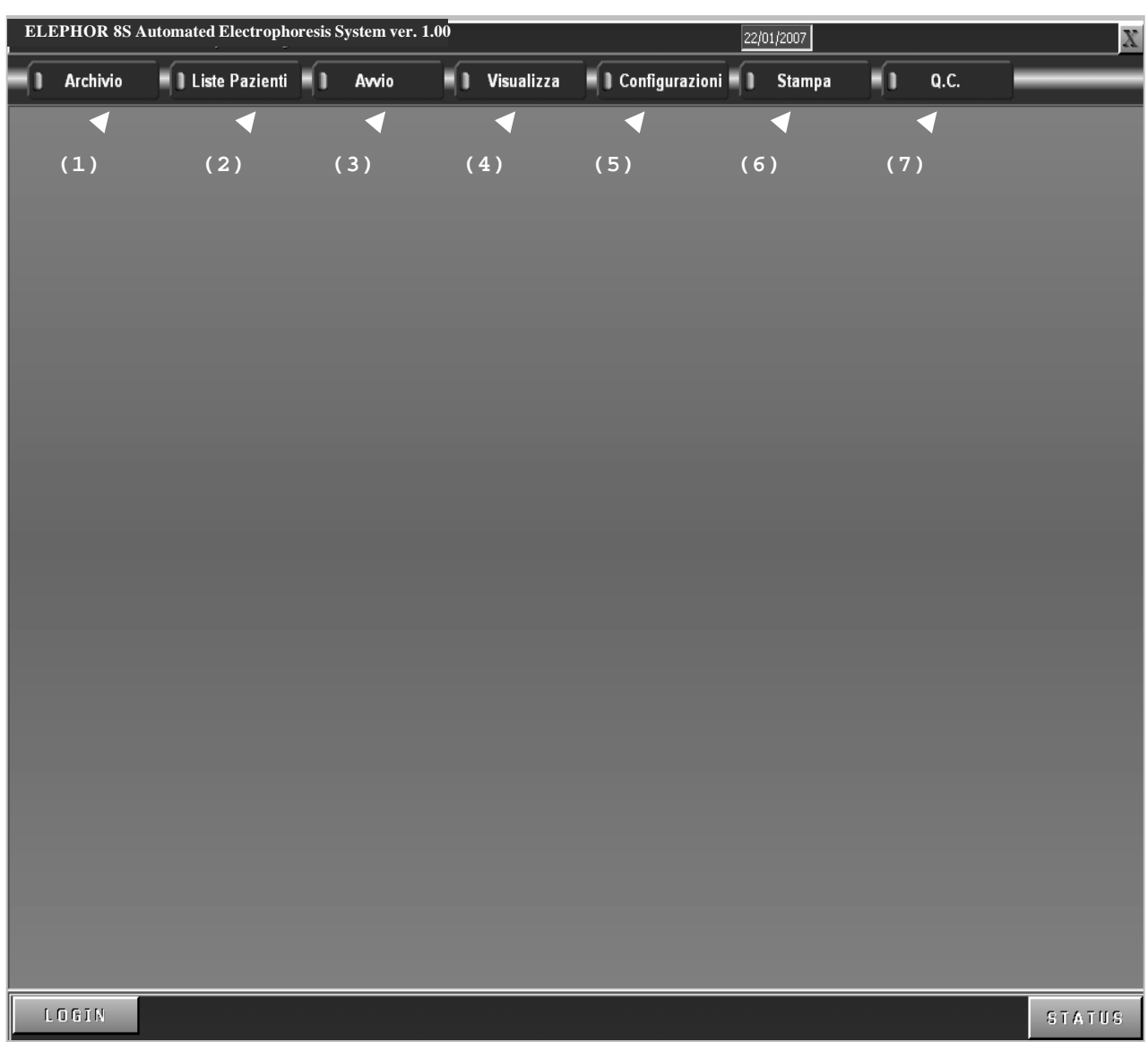

- (1) Bottone Gestione Archivio (5) Bottone Configurazione
- 
- 
- (4) Bottone Visualizzazione grafici
- 
- (2) Bottone Liste Pazienti (6) Bottone Gestione Stampa
- (3) Bottone Avvio (7) Bottone Controllo Qualità

## 3.2 AVVIO LAVORO

Prima di avviare una "routine di lavoro" bisogna selezionare il tipo di esame ed il numero dei supporti su cui si vuole deporre il campione da analizzare. Esiste una corrispondenza diretta tra la posizione del supporto e quella dei campioni contenuti nella base porta-campioni.

Per selezionare un esame e i campioni da preparare e/o rileggere si esegue la seguente procedura dalla schermata principale del Software di Gestione (SdG in questo documento):

posizionarsi col mouse sul bottone "Avvio" e premere il tasto sinistro del mouse:

sarà visualizzata la schermata:

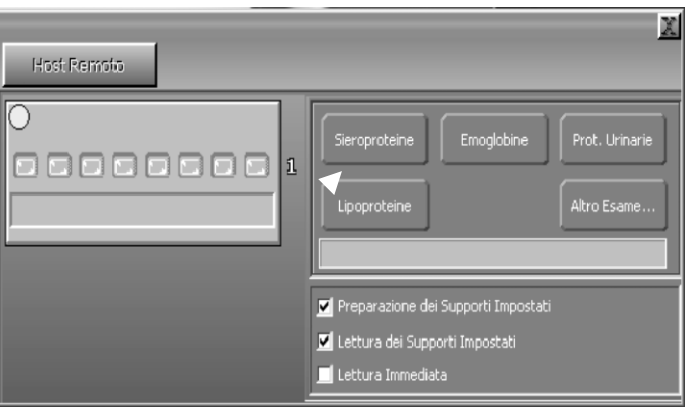

la schermata è divisa in due zone, in quella di sinistra è riprodotta la griglia porta-campioni (vista dall'alto) e in quella di destra vengono visualizzati dei bottoni indicanti le metodiche e le funzioni da eseguire. (preparazione supporti, lettura supporti o entrambe le funzioni)

La posizione del primo campione del supporto e' indicata dal puntino giallo.

Selezionando dunque la fila della base porta-campioni si dara' conferma della selezione del supporto :

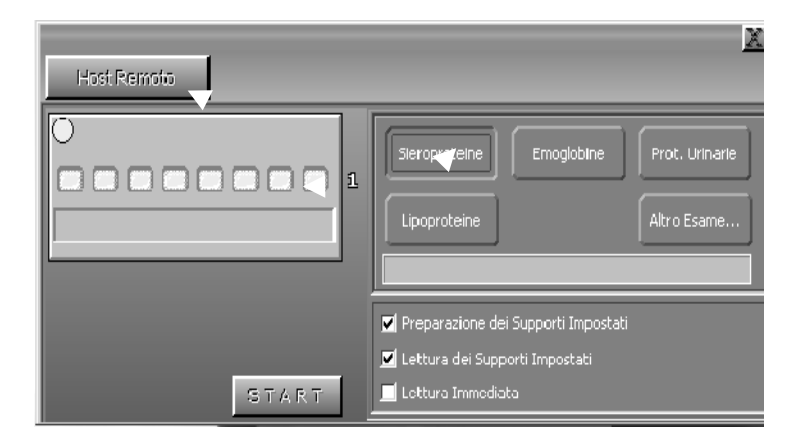

A questo punto non resta che selezionare il tipo di esame che si intende effettuare selezionando il

corrispondente bottone.

Si noti che le impostazioni predefinite del SdG prevedono la preparazione del supporto e la successiva lettura dello stesso (le 2 checkbox sono selezionate) per cui, qualora si desiderasse eseguire solo una delle due funzioni è possibile deselezionare l'opzione non desiderata posizionando il mouse sulla casella di selezione e premendo il tasto sinistro (il segno di selezione sparisce) . La terza opzione "Lettura Immediata" è utilizzabile solo qualora il supporto da leggere sia già umido, infatti non sarà effettuata l'imbibizione nel decolorante prima della lettura (questa opzione esclude automaticamente le altre due) .

Una volta effettuata la selezione del supporto/campioni da utilizzare e dell'esame da effettuare, compare un bottone denominato "Start":

Premendo tale bottone si avvia il processo impostato e viene visualizzata una schermata di status che mostra i processi delle varie fasi di metodica su ciascun supporto, nonché dei valori di stato di alcune configurazioni di ELEPHOR 8S (Tensione e corrente di migrazione) e dei livelli dei reagenti nella vaschette.

Nota: è consigliabile attendere che ELEPHOR 8S abbia effettuato tutte le operazioni di inizializzazione prima di allontanarsi, eventualmente, dalla postazione di lavoro del SdG; questo perché potrebbero essere emessi dei messaggi di errore che devono essere corretti dall'operatore al fine di poter riavviare correttamente i processi.

Tipico esempio di errore è la mancanza di un reagente nella tanica di stoccaggio che causa il non raggiungimento del livello operativo con la generazione del corrispondente messaggio di errore.

Una volta constatato il corretto avvio di ELEPHOR 8S ci si potrà anche allontanare dalla postazione di lavoro del SdG.

Per correggere l' errore l'operatore deve provvedere al riempimento della corrispondente tanica di stoccaggio reattivo, selezionare il bottone "Continua" della schermata di errore e ri-selezionare il bottone "Avvio" dalla schermata principale.

Il bottone "Host Remoto" apre una schermata di selezione il cui utilizzo è spiegato in appendice A

### 3.3 LISTE PAZIENTI

Con questo bottone si apre la schermata contenente le informazioni relative ai pazienti da refertare, si possono gestire fino a 8 pazienti per volta più altri otto pazienti richiamati dall'archivio attraverso un'operazione di ricerca.

#### LISTE PAZIENTI - ARCHIVIO PAZIENTI

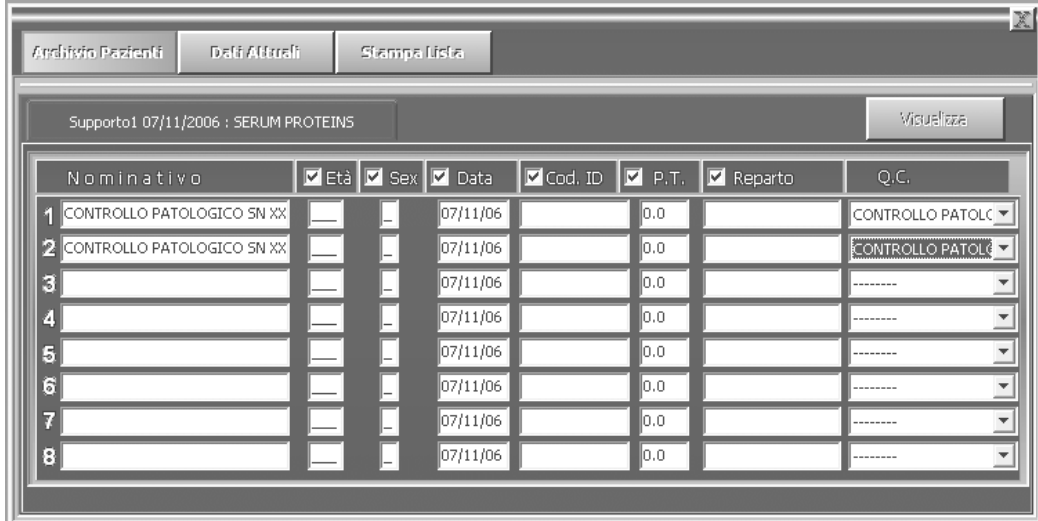

Il menù "ARCHIVIO PAZIENTI " contiene i dati relativi al supporto selezionato dall' archivio.

In tale schermata è possibile modificare i dati paziente (Nome, Cognome, età, ….. ) o il valore delle proteine totali.

La pressione del tasto "VISUALIZZA" consente la visualizzazione dei grafici relativi al supporto selezionato.

In questa fase è possibile effettuare ogni correzione o modifica dei tracciati visualizzati.

## LISTE PAZIENTI - DATI ATTUALI

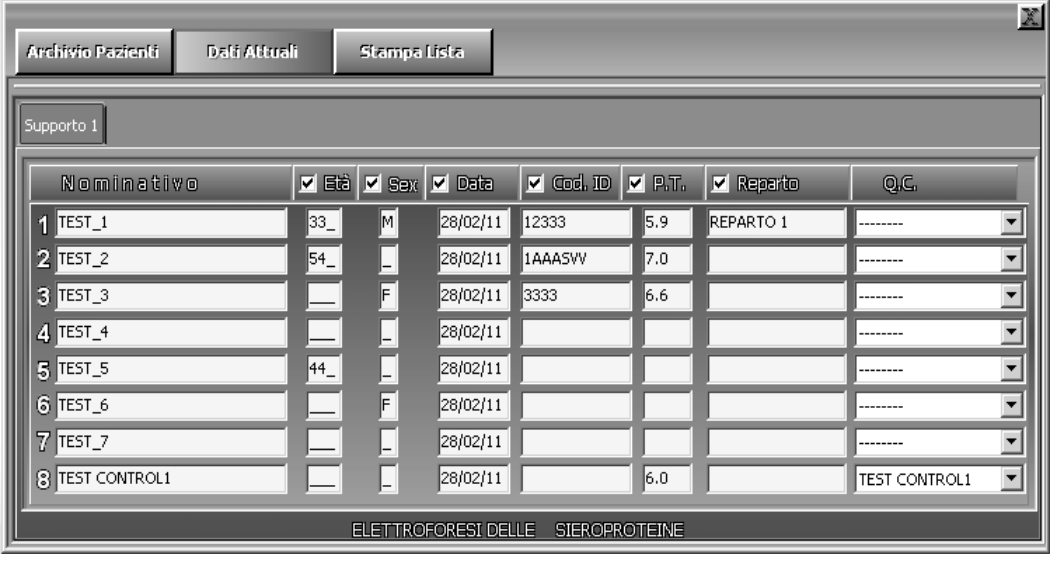

Per inserire i dati dei pazienti corrispondenti ai ferogrammi da leggere, occorre selezionare la voce "DATI ATTUALI " dal menù "LISTE PAZIENTI ". Operata tale scelta, é possibile inserire i dati dei pazienti.

La tabella relativa ai Dati Pazienti consente di inserire il cognome e nome, il sesso, la data del prelievo ( per default è sempre la data corrente), il codice I.D del paziente, le proteine totali ed il Reparto

Il bottone "Stampa Lista " consente la stampa della lista di lavoro appena costituita, oppure, se questa è vuota, viene stampato un modulo da riempire manualmente coi dati di accettazione.

In caso di problemi (tipo un improvviso black-out elettrico) la lista di lavoro non viene persa e, al riavvio del programma, in questa schermata viene visualizzato il bottone "Ripristina Lista" la cui pressione reimposta le anagrafiche precedentemente impostate. A questo punto basta indicare l'esame nel menù "AVVIO " e far partire l'analizzatore.

Nota: i dati di anagrafica dei pazienti sono persistenti e vengono eliminati solo in caso di memorizzazionedei telai .

Nel campo "Q.C." è possibile selezionare un campione di controllo, per l'esame scelto, preventivamente creato mediante le opzioni della schermata "Q.C." . Se viene selezionata una delle voci presenti nel menù a discesa del campo QC, non sarà possibile cambiare il campo Nominativo corrispondente in quanto esso indicherà il "nome" del controllo utilizzato e sarà poi inserito nell'archivio QC per essere sottoposto alle relative funzioni . La deselezione del controllo ripristinerà il normale funzionamento del campo Nominativo.

### 3.4 GESTIONE ARCHIVI

Attraverso questa schermata si ha il completo controllo dell'archivio referti , si possono effettuare ricerche per nominativo paziente oppure per data di archiviazione, memorizzare i referti non ancora archiviati o modificati, effettuare il backup dei dati su supporti rimovibili oppure effettuare delle cancellazioni.

## GESTIONE ARCHIVI - MEMORIZZAZIONE

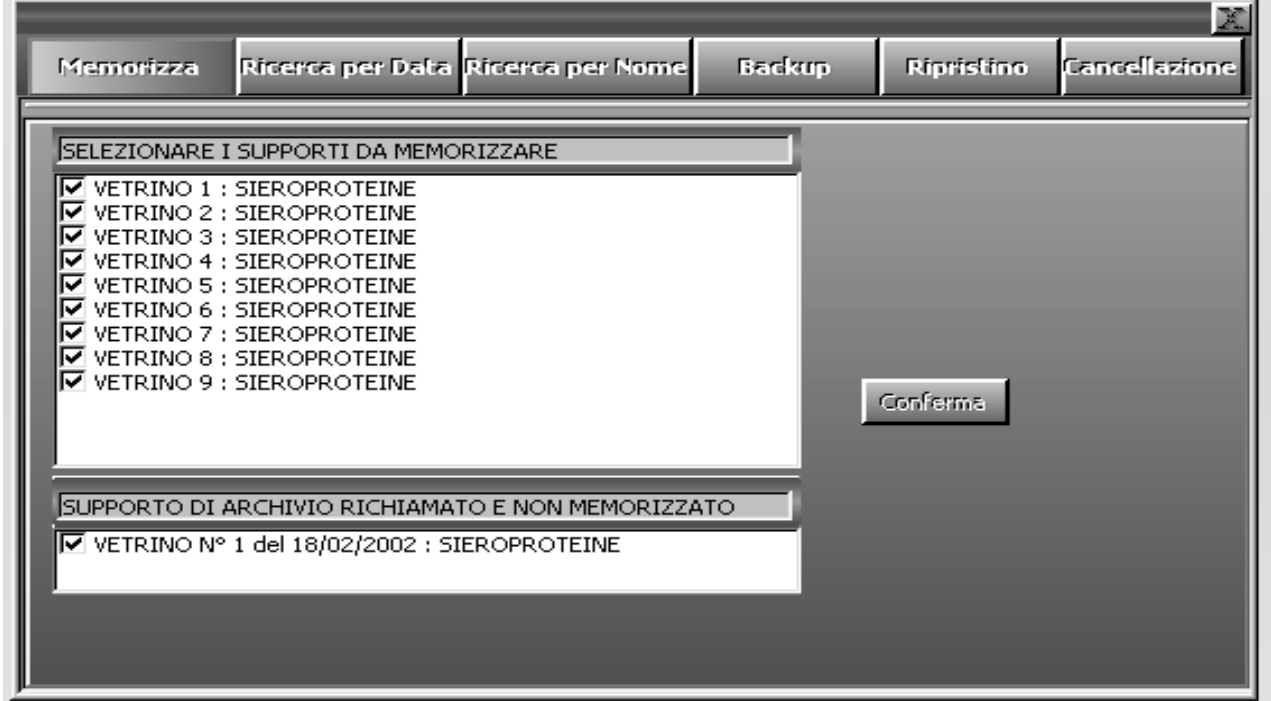

Selezionando dal menù "GESTIONE ARCHIVI" la voce "MEMORIZZAZIONE" è possibile effettuare il salvataggio in archivio dei supporti letti e dei relativi Dati Paziente.

All'avvio tutti i supporti, tranne ovviamente quelli non validi, sono selezionati per la memorizzazione. La deselezione dei supporti avviene cliccando con il tasto sinistro del mouse accanto al supporto che non si intende memorizzare.

Terminata la deselezione, premendo il tasto "CONFERMA" si avvia la memorizzazione in archivio dei grafici.

### GESTIONE ARCHIVI - RICERCA PER DATA

Selezionando dal menù "GESTIONE ARCHIVI" la voce "RICERCA PER DATA " è possibile effettuare la ricerca di un supporto in archivio attraverso la selezione della data di memorizzazione.

Selezionando in successione l' anno, il mese ed il giorno di interesse, viene visualizzato l'elenco dei supporti memorizzati nella data selezionata. Scorrendo l'elenco è possibile selezionare il supporto ricercato.

Terminata la selezione, premendo il tasto "CONFERMA" si avvia il caricamento del supporto.

I dati Pazienti relativi al supporto selezionato sono visualizzabili mediante la selezione del menù "LISTE PAZIENTI" e "ARCHIVIO PAZIENTI".

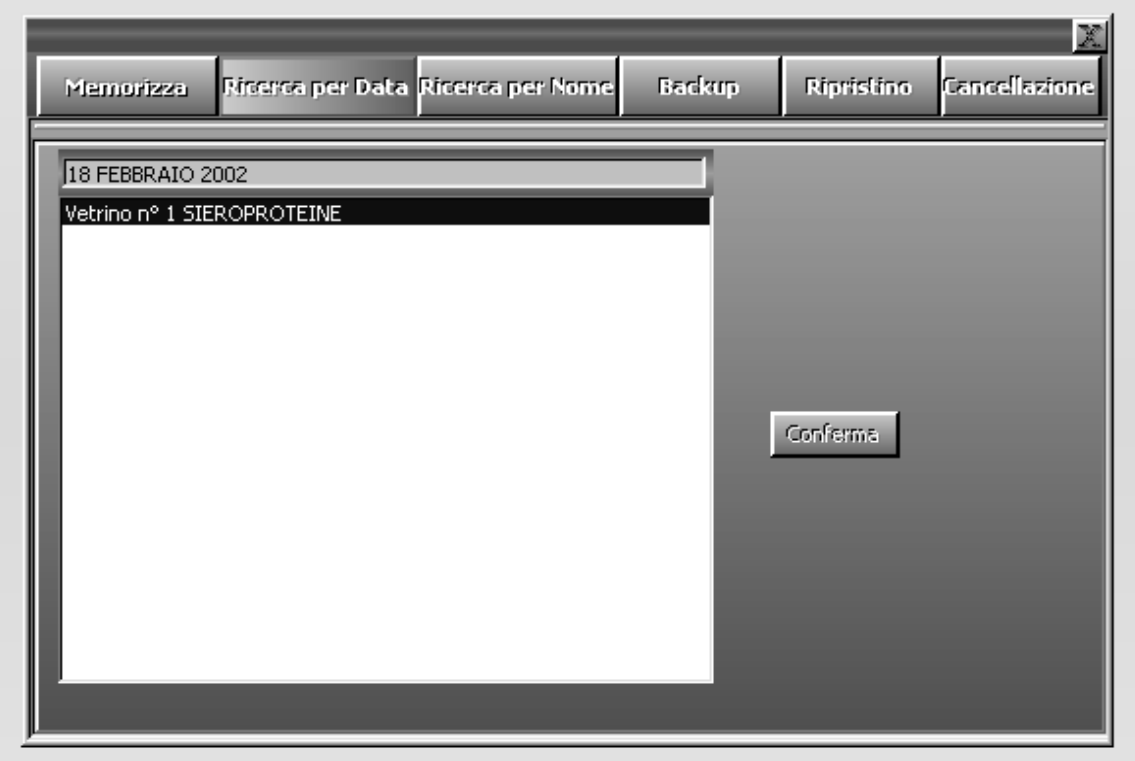

## GESTIONE ARCHIVI - RICERCA PER NOME

Selezionando dal menù "GESTIONE ARCHIVI" la voce "RICERCA PER NOME" è possibile effettuare la ricerca di un singolo grafico in archivio attraverso l'indicazione del Nominativo paziente, del codice id e dell'esame . Non è necessario indicare tutti i campi di ricerca e sono ammesse tutte le combinazioni .

Scrivendo nell'apposito campo il cognome del paziente, viene aggiornata la ricerca in archivio al termine della quale si ottiene il risultato evidenziato in blu.

Cliccando con il tasto sinistro del mouse sul risultato lo si seleziona e premendo il bottone "Conferma" verrà caricato e visualizzato il grafico associato ai dati riportati nella schermata.

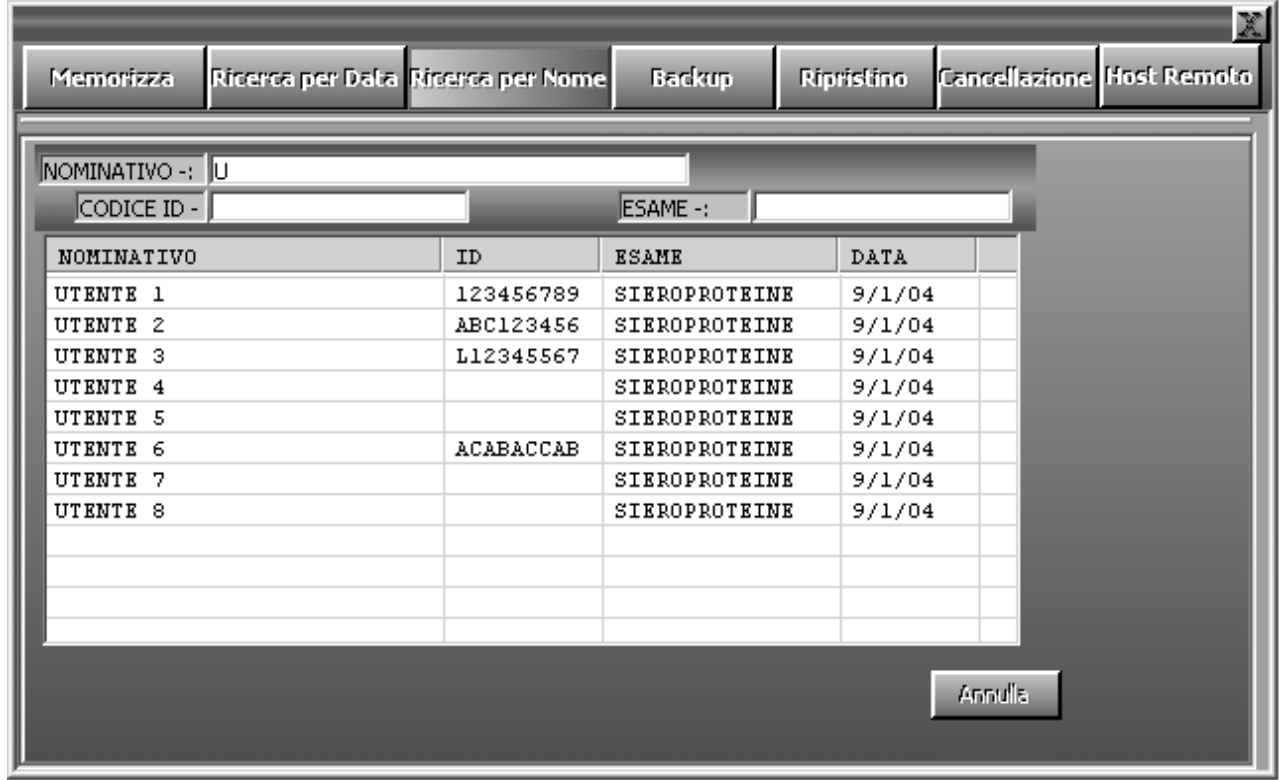

I Dati Paziente relativi al grafico ed al supporto selezionato sono sempre visualizzabili mediante la selezione del menù "LISTE PAZIENTI" e "ARCHIVIO PAZIENTI".

### GESTIONE ARCHIVI - BACKUP

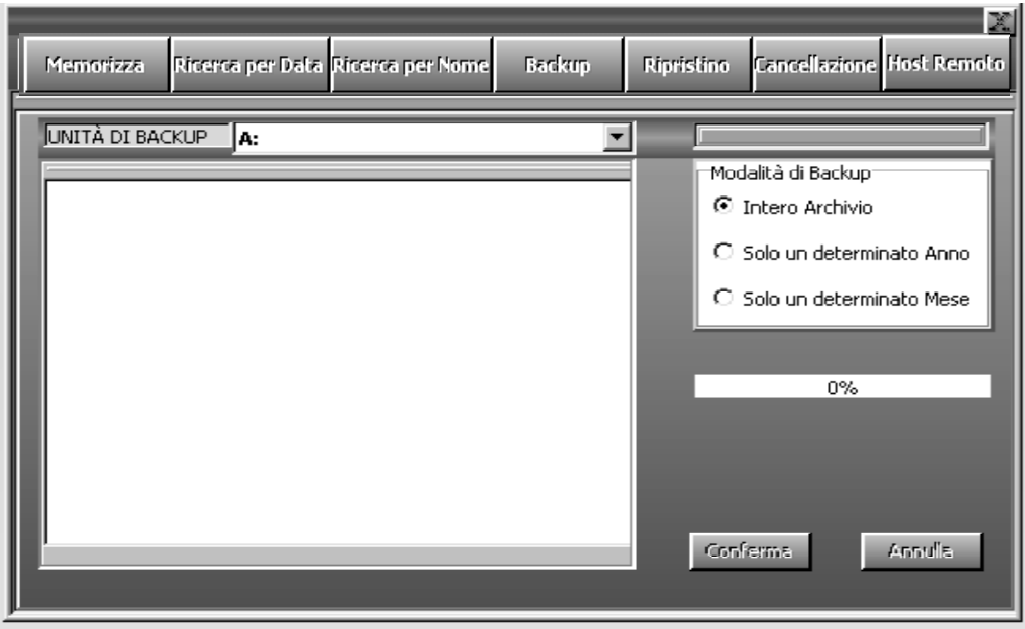

E' buona norma procedere periodicamente al salvataggio su floppy o unità di BackUp (esempio IOMEGA ZIP) dei dati contenuti in Archivio.

Selezionando dal menù "GESTIONE ARCHIVI" la voce "BACKUP" è possibile effettuare il salvataggio di tutto o parte dell'archivio dati.

Le operazioni da effettuare per procedere al Back up sono:

- 1. Selezione unità di Back-up (default unità floppy A:)
- 2. Selezione tipo di Back-up

Intero Archivio (default) Solo un determinato Anno Solo un determinato Mese.

Successivamente si procede alla selezione dell'anno e/o del mese di cui si vuole effettuare il salvataggio. Al termine, cliccando sul tasto di CONFERMA, si procede alla memorizzazione dei dati sul supporto di Back-Up selezionato (esempio floppy disk A:)

L'operazione di Back Up può richiedere, nel caso di floppy disk, più di un dischetto; in tal caso durante il salvataggio è buona norma procedere alla numerazione di ciascun dischetto utilizzato.

L'ultimo dischetto deve essere etichettato come "disco di ripristino" per l'eventuale operazione di ripristino dei dati salvati.

## GESTIONE ARCHIVI - RIPRISTINO

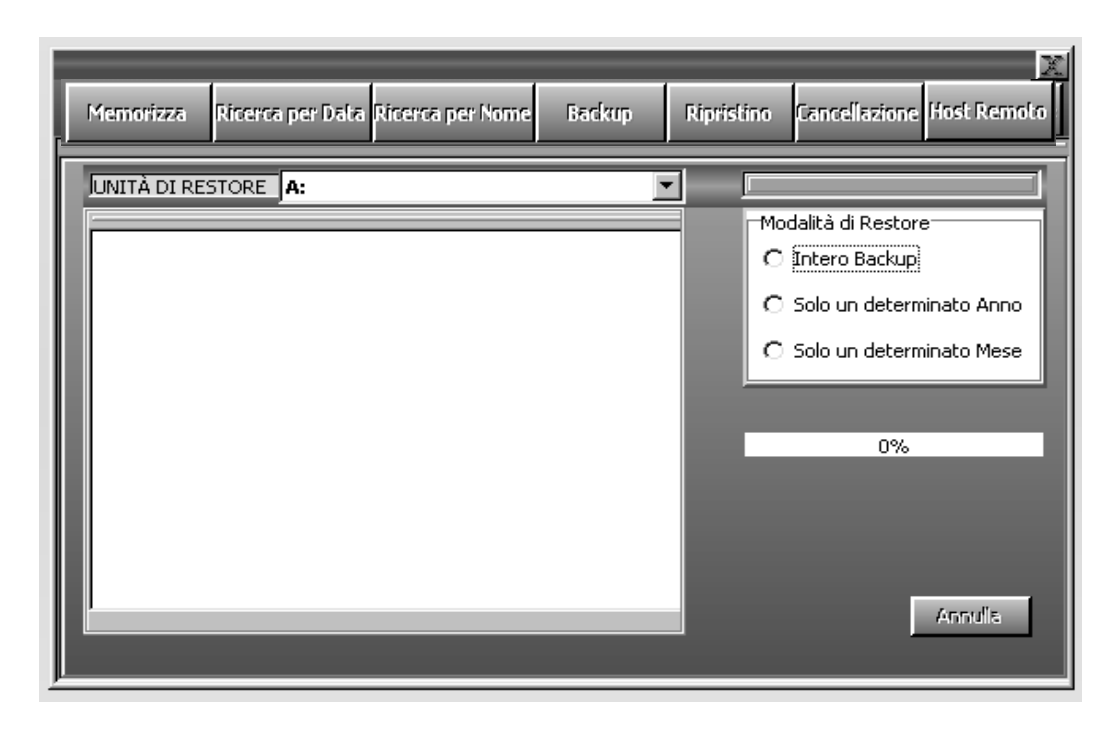

Selezionando dal menù " GESTIONE ARCHIVI " la voce "RIPRISTINO" è possibile procedere al reinserimento nell'archivio dei dati precedentemente memorizzati da BACK-UP.

Le operazioni da effettuare per procedere al ripristino dei dati sono:

- 1. Selezione unità di Ripristino (default unità floppy A:)
- 2. Selezione del tipo di Ripristino Intero Archivio (default) Solo un determinato Anno Solo un determinato Mese.

Successivamente si procede alla selezione dell'anno e/o del mese di cui si vuole effettuare il ripristino inserendo nell'unità scelta (esempio unità floppy A:) il dischetto di Back-up etichettato come "disco di ripristino".

Al termine, cliccando sul tasto di "CONFERMA", si avvia il ripristino dei dati . Se necessario, si dovrà provvedere all' inserimento dei dischetti numerati secondo l'ordine via via richiesto.

### GESTIONE ARCHIVI - CANCELLAZIONE

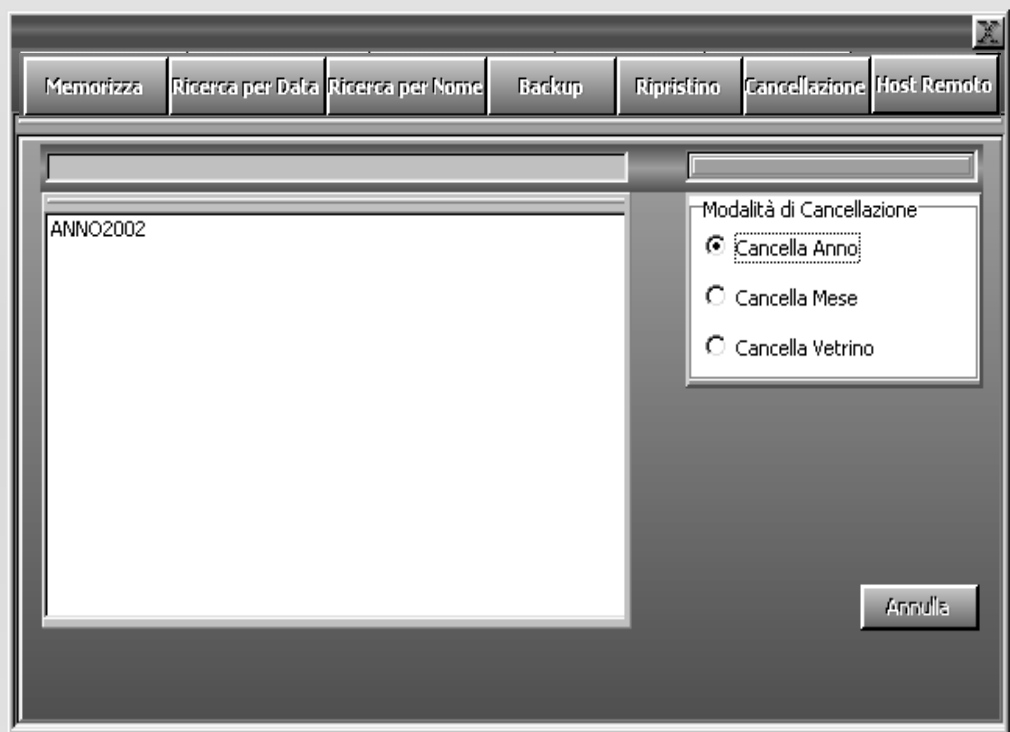

Selezionando dal menù " GESTIONE ARCHIVI " la voce "CANCELLAZIONE" è possibile procedere all'eliminazione di tutto o parte dell'archivio.

L'operazione preliminare da effettuare è la selezione del tipo di cancellazione da effettuare:

Cancellazione Anno Cancellazione Mese Cancellazione Supporto.

Al termine della selezione del supporto è possibile selezionare anche solo alcuni grafici da cancellare. Per default tutti i grafici sono selezionati per la cancellazione, la deselezione con il tasto sinistro del mouse ne evita la cancellazione dall'archivio.

## 3.5 VISUALIZZAZIONE GRAFICI

Al termine della preparazione/lettura di un supporto è possibile visualizzarne i grafici.

Il menù " VISUALIZZA " contiene l'insieme dei supporti pronti (preparati e letti). La selezione con il mouse di un supporto, rimanda ad una anteprima in cui è possibile visualizzare

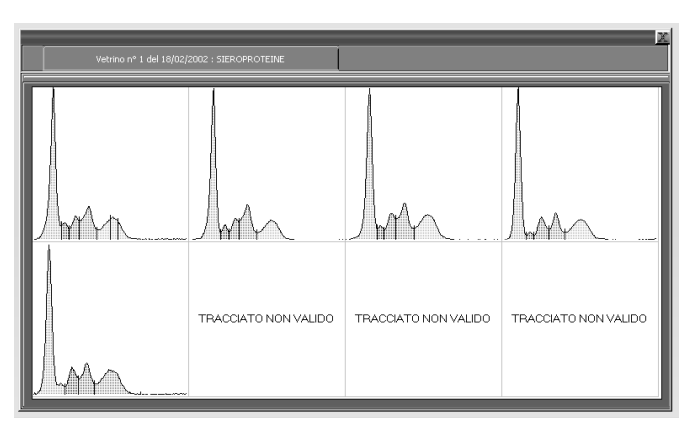

il contenuto dell'intero supporto in modo da poter apprezzare immediatamente eventuali errori occorsi durante la fase di preparazione o di lettura.

Per passare dall'anteprima di visualizzazione dell'intero supporto, ai singoli grafici da modificare o correggere è sufficiente cliccare col mouse su uno dei tracciati visualizzati.

Nota:

Per visualizzare i tracciati richiamati dall'archivio si deve selezionare sempre la voce ' VISUALIZZA ' dalla schermata ' LISTE PAZIENTI ' -> 'ARCHIVIO PAZIENTI '.

Il menù di correzione e visualizzazione dei singoli grafici consente sia la visualizzazione dei dati paziente associati al grafico, sia la valutazione dei valori percentuali delle singole frazioni relative al grafico.

Supporto 1 12/05/2005 : SERUM PROTEINS ELETTROFORESI delle Nominativo : CAMPIONE 1 ID: 123456789 Prot. Tot. 6.80 SERUM PROTEINS Prelievo del : 12/05/0 Reparto : Sesso : Età :  $\Rightarrow$  Val. g/dL FRAZIONI VAL. \$  $\frac{1}{\sqrt{2}}$ VAL. RIF. %  $52.5$ Albumin  $52.0 \le x > 68.0$  $1.5 \le -2.5$  $\frac{m}{\sqrt{2}}$ Alphal  $2.7$ Alpha<sub>2</sub>  $6.5\iff 13.5$  $9.9$ Beta  $18.8$  $8.0 \iff 15.0$  $\frac{1}{10}$  Mm  $10.5 \leftrightarrow 20.5$ Gamma  $16.1$  $\begin{matrix}\n\text{Base} \\
\text{Base} \\
\text{base} \\
\text{base} \\
\text{base} \\
\text{base} \\
\text{base} \\
\text{base} \\
\text{base} \\
\text{base} \\
\text{base} \\
\text{base} \\
\text{base} \\
\text{base} \\
\text{base} \\
\text{base} \\
\text{base} \\
\text{base} \\
\text{base} \\
\text{base} \\
\text{base} \\
\text{base} \\
\text{base} \\
\text{base} \\
\text{base} \\
\text{base} \\
\text{base} \\
\text{base} \\
\text{base} \\
\text{base} \\
\text{base} \\
\text{base} \\
\text{base} \\
\text{base} \\
\text{base} \\
\text{base$  $d/dL$ Val. Rif. g/dL Proteine Totali  $6.80$  $5.20 \le x > 8.50$  $\begin{array}{c} 201E \\ 0.0 \\ 0.11m. \end{array}$ Rapporto A/G  $0.00 \leftrightarrow 0.00$  $1.11$ Note di Commento Questo è un commento  $\sum_{n=1}^{\infty}$ Confronta. Tracciato:  $\boxed{1}$   $\boxed{4}$   $\boxed{>}$ 

Ad ogni grafico è associato un menù di correzione ad icone posto di lato al grafico stesso.

Il menù consente:

Eliminazione di un'area del tracciato

Inserimento di un Minimo tra due frazioni

Cancellazione di un Minimo tra due frazioni

Correzione della Linea di Base

Calibrazione del valore di una Frazione

Evidenziazione di una frazione mediante ripartizione della stessa

Cambio etichetta (nome) di una frazione

Ripristino del Grafico

Stampa del Grafico

Confronto con un tracciato archiviato in precedenza (è richiesto che il campo nominativo sia riempito)

La pressione del tasto sinistro del mouse su una delle icone relative al menù di correzione consente la selezione del tipo di correzione richiesta. La pressione del tasto destro ne consente la deselezione.

#### ELIMINAZIONE DI UN'AREA DEL TRACCIATO

Selezionando il tasto si attiva una linea verticale azzurra che è possibile posizionare, mediante il mouse, sul punto in cui occorre effettuare l'eliminazione dell'area.

Di fianco al grafico visualizzato, compare un riquadro giallo che riporta la densità ottica O.D. relativa al tracciato la cui variazione è legata allo spostamento della linea cursore.

Il valore della O.D. è utile nella determinazione della posizione in cui occorre effettuare il l'eliminazione.

La funzione di eliminazione cancella, premendo il tasto sinistro del mouse, entro la prima metà del grafico, tutto quanto è compreso tra l'inizio del grafico e la linea cursore; mentre, entro la seconda metà del grafico, tutto quanto è compreso tra la linea cursore e la fine del grafico stesso.

La pressione del tasto destro del mouse o la selezione di un tasto dal menù di correzione, annulla la funzione di troncamento.

#### INSERIMENTO DI UN MINIMO

Selezionando il tasto si attiva una linea verticale azzurra che è possibile posizionare, mediante il mouse, sul punto in cui occorre inserire il minimo.

Di fianco al grafico visualizzato, compare un riquadro giallo che riporta la densità ottica O.D. relativa al tracciato la cui variazione è legata allo spostamento della linea cursore.

Il valore della O.D. è utile nella determinazione della posizione in cui occorre inserire un minimo tra due frazioni del grafico.

La pressione del tasto sinistro del mouse determina l'inserimento del minimo.

La pressione del tasto destro del mouse o la selezione di una nuova icona di correzione, annulla la funzione di inserimento minimo.

#### CANCELLAZIONE DI UN MINIMO

Selezionando il tasto si attiva una linea verticale azzurra che è possibile posizionare, mediante il mouse, sul minimo da cancellare. La pressione del tasto sinistro del mouse determina la cancellazione del minimo selezionato.

La pressione del tasto destro del mouse o la selezione di una nuova icona di correzione, annulla la funzione di cancellazione minimo.

Di fianco al grafico visualizzato, compare un riquadro giallo che riporta la densità ottica O.D. relativa al tracciato la cui variazione è legata allo spostamento della linea cursore.

Il valore della O.D. è utile nella verifica della posizione di un minimo tra due frazioni del grafico.

#### CORREZIONE DELLA LINEA DI BASE

Questa funzione può essere utile nella correzione di supporti che abbiano subito una decolorazione non uniforme, per cui il grafico appare o nel suo inizio o nella sua fine con un valore di O.D. più elevato di quello della linea di base.

In tal caso occorre effettuare una correzione che riporti l'inizio e/o la coda del grafico ad assumere un valore uniforme di O.D. pari a zero.

Selezionando il tasto si attivano due barre di regolazione poste ai lati del grafico che consentono di spostare, dove necessario, la linea di base.

Selezionandone una delle due con la pressione del tasto sinistro del mouse, si procede alla regolazione del relativo cursore utilizzando o i tasti cursore sulla tastiera o spostando il mouse con il tasto sinistro premuto. Allo stesso modo si procede, se necessario, alla regolazione dell'altro cursore.

Al termine della regolazione del/dei cursori, selezionando nuovamente il tasto si procede alla correzione della linea di base del grafico ottenuta riportando il/i punti estremi del tracciato sulla linea a O.D. pari a zero.

#### CALIBRAZIONE DEL VALORE DI UNA FRAZIONE

E' possibile calibrare il valore % delle singole frazioni lette applicando un fattore di calibrazione. In particolare, selezionando il tasto si attiva una schermata in cui è possibile impostare i valori dei fattori di calibrazione. Tali fattori agiscono solo ed esclusivamente sul tracciato corrente. Per impostare un fattore, posizionarsi col mouse nell'apposita casella, cambiarne il valore e premere il tasto "Invio"(Enter) per validarlo.

#### CAMBIO NOME FRAZIONE

Cliccando sulla griglia contenente i nomi delle frazioni compare una Input Box in cui specificare il nuovo nome della frazione o sottofrazione.

#### INSERIMENTO NUOVA FRAZIONE

Cliccando con il tasto destro del mouse sulla griglia contenente i nomi delle frazioni compare una Input Box in cui deve essere specificato il nome della nuova frazione ed eventualmente il range di normalità espresso in percentuale. Tale frazione comparirà in griglia nella posizione su cui è stato premuto il tasto destro del mouse.

#### EVIDENZIA FRAZIONE

Con questa funzione é possibile evidenziare determinate caratteristiche di una frazione ripartendola in più zone (max 3) al fine di ottenere informazioni precise sulle concentrazioni di talune componenti patologiche (es: picchi monoclonali). Per procedere al ripartizionamento di una frazione premere il bottone denominato "Zone" (Evidenzia Zona) e posizionare con l'ausilio del mouse la barra verticale nei punti in cui si voglino ottenere le ripartizioni. Una volta posizionata la barra verticare premere il tasto destro del mouse per inserire i marcatori di partizionamento.

#### RIPRISTINO DEL GRAFICO

Se durante le correzione apportate sul grafico si commettono errori irreversibili (ad esempio nella correzione della linea di base o nel troncamento), è' possibile ripristinare il grafico letto. Selezionando, infatti, il tasto si recupera lo stato iniziale del grafico.

Il ripristino è contestuale alla visualizzazione del grafico stesso. Il passaggio alla visualizzazione di un nuovo supporto non consente più il recupero dello stato iniziale dei grafici precedenti.

#### STAMPA DEL GRAFICO

Se premuto stampa il singolo grafico visualizzato.

#### **CONFRONTA**

Quando il campo Nominativo è utilizzato, compare il bottone "Confronta" premendo il quale è possibile selezionare fino a 2 esami associati a quel Nominativo e presenti nell'archivio.

L'utilità della funzione sta nel poter valutare visivamente l'evoluzione di situazioni patologiche come si vede dalla figura:

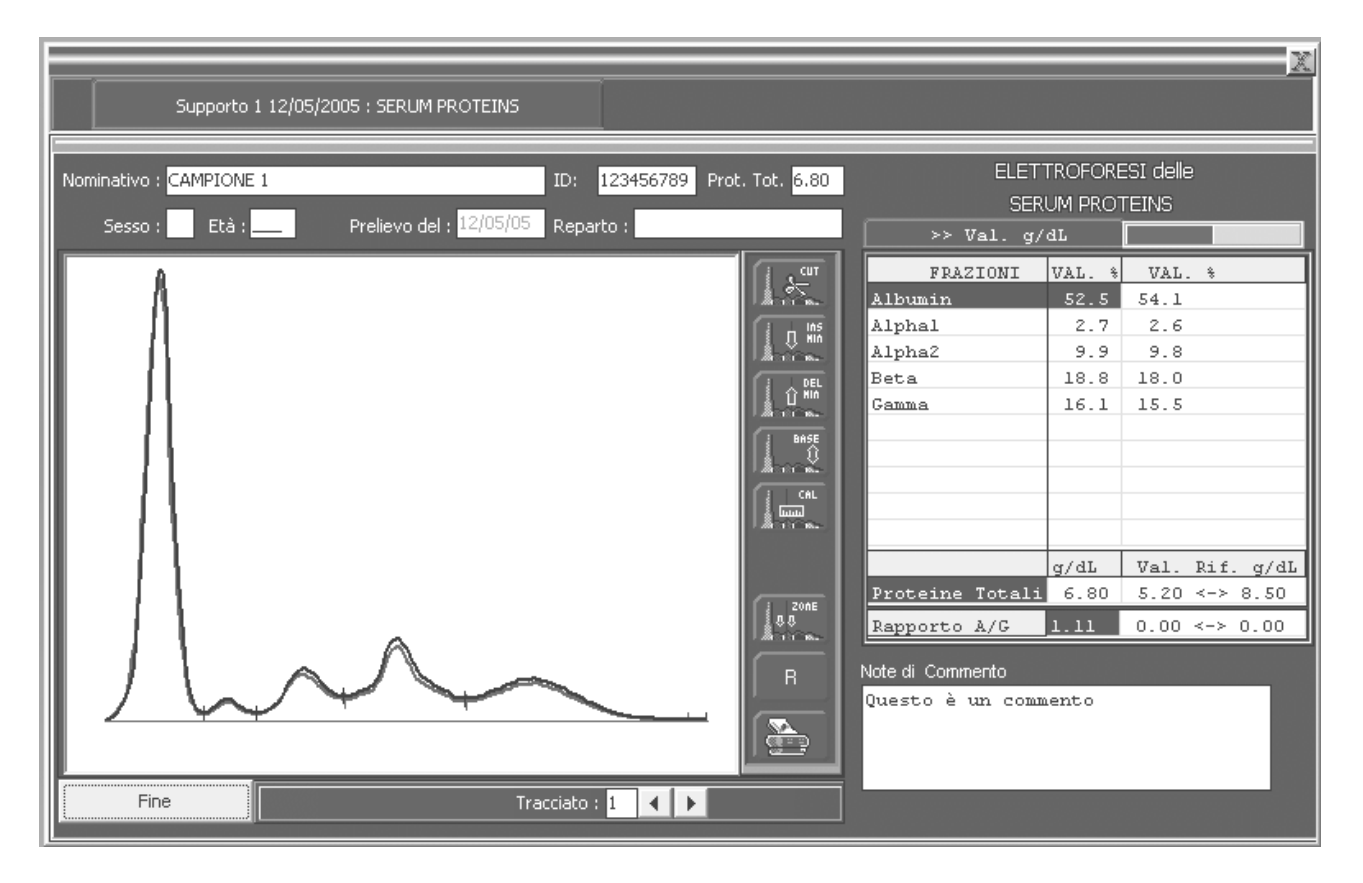

In figura è selezionato un ulteriore grafico (in rosso) rispetto a quello attualmente in correzione (in nero) . Si noti la leggera differenza tra i due grafici nelle zone Alfa2 e Beta messa in evidenza dai valori rappresentati in griglia .

Per tornare alle normali funzioni di correzione basta premere il bottone "Fine"

## 3.6 CONFIGURAZIONI - ESAME

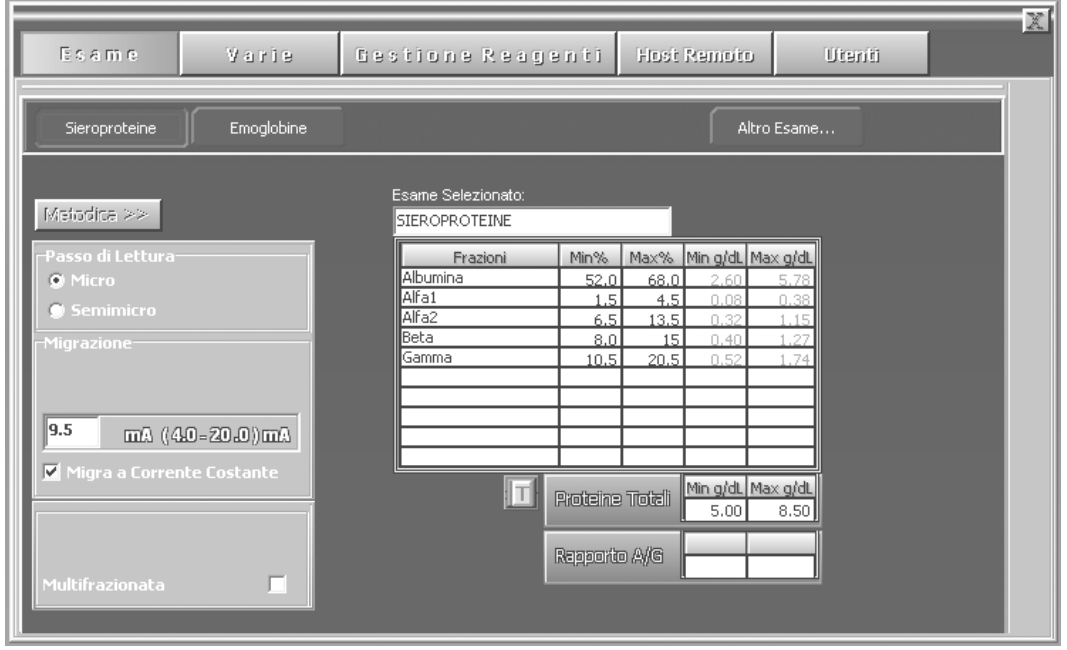

Per configurare i parametri relativi ai singoli esami occorre selezionare la voce "ESAME" dal menù "CONFIGURAZIONI ".

In tale schermata è possibile configurare per ciascun esame:

Il nome dell'esame Il numero ed il nome delle frazioni (max 10) Le tabelle di riferimento % La tabella di riferimento in g/dl per le Proteine Totali Eventuali riferimenti sul rapporto A/G Il passo di deposizione (MICRO , SEMIMICRO) Il numero di punti da eliminare in zona deposizione La tensione di migrazione La corrente di migrazione Il fattore di correzione dell'albumina (solo Sieroproteine) Metodica multifrazionata (solo Sieroproteine) I valori operativi della Metodica

La selezione di un nuovo nome della frazione o la sua modifica, avviene automaticamente a seguito della scrittura del nome stesso della frazione. In caso contrario, se cioè il campo FRAZIONI non viene riempito, la frazione stessa non verrà computata nel calcolo dei minimi sul grafico.

Il valore numerico in percentuale è del tipo ##.# (esempio : 12.7) ossia con una sola cifra decimale con un punto come separatore decimale. la scrittura di numeri in formato diverso da quanto detto o di caratteri alfabetici verrà evidenziato da un beep.

Al termine della scrittura della tabella di riferimento min-max in % è possibile effettuare un test di congruità dei valori impostati mediante la pressione del tasto 'T' posto accanto alla tabella.

Gli errori eventualmente presenti saranno evidenziati automaticamente in sequenza mediante un riquadro posto sulla/sulle caselle relative ai valori errati.

I valori di riferimento min-max in g/dl delle Proteine Totali, determinano, mediante l'utilizzo della tabella di riferimento min-max %, la tabella di riferimento min-max in g/dl delle singole frazioni; Ad esempio:

Valore min g/dl ALBUMINE = Valore min g/dl PROTEINE TOTALI \* Val min % ALBUMINE

La selezione del passo di deposizione MICRO o SEMI-MICRO comporta la selezione alla voce "DATI ATTUALI" del menù "LISTE PAZIENTI " di soli 4 tracciati.

In particolare, i tracciati dispari sono quelli disponibili per la lettura dei tracciati mentre quelli pari sono automaticamente definiti NON VALIDI.

In questa schermata è possibile scegliere se effettuare, per quel tipo di esame, una migrazione a Tensione oppure a Corrente costante impostandone anche il valore.

Selezionando il bottone "METODICA" si accede ad una ulteriore schermata contenente il tipo di gestione del caricamento dei reagenti (Automatica/Manuale) ed i tempi (in secondi) delle operazioni effettuate da ELEPHOR 8S. Variando tali tempi si varia la metodica ottenendo variazioni qualitative sui tracciati prodotti. La metodica fornita di serie con ELEPHOR 8S fornisce un buon compromesso tra velocità di esecuzione dei processi e qualità dei risultati prodotti per cui è consigliabile non modificare tali valori se non si è pienamente consapevoli di ciò che si sta facendo.

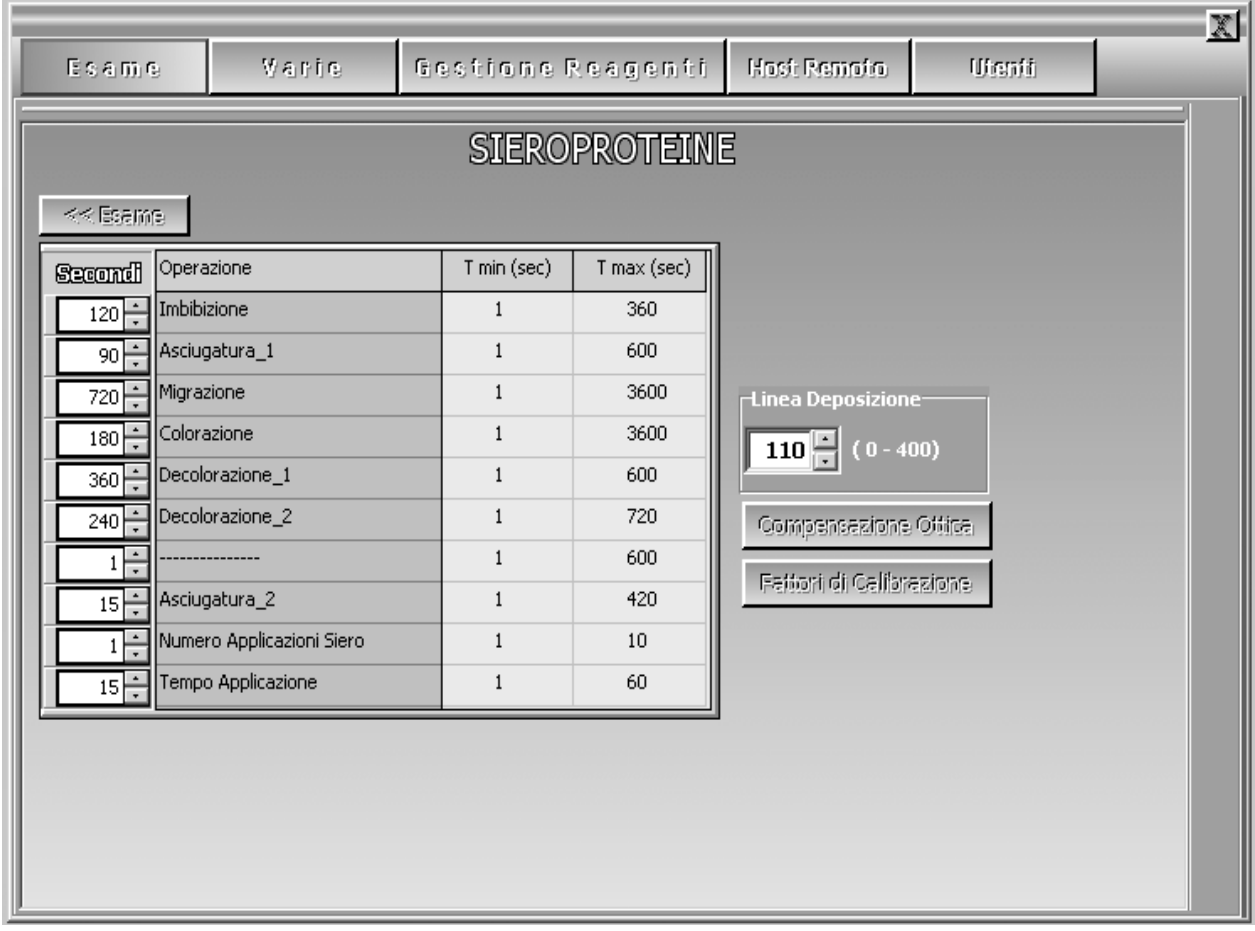

Da questa schermata si ha la possibilità di variare anche alcuni parametri reletivi all'elaborazione dei tracciati:

Linea Deposizione : diminuendo tale valore si visualizzeranno più punti in coda al tracciato, l'applicazione del nuovo valore è immediata sui campioni relativi ai "Dati Attuali"

Compensazione Ottica : consente di variare il parametro del filtro di lettura utilizzato dallo strumento per compensare le variazioni di densità del supporto di acetato (il valore standard è 25).

L'accesso a tale parametro avviene mediante l'inserimento di password (DEVICE) e dovrebbe essere effettuato da personale tecnico . E' preferibile non modificare tale parametro se non si è poi in grado di ottenere riscontri sull'effettiva correttezza del parametro neo-immesso attraverso l'uso di sieri di controllo.

Anche questo parametro agisce immediatamente sulle curve presenti nei "Dati Attuali".

Fattori di Calibrazione : apre a video una finestra in cui è possibile impostare un fattore di calibrazione per ciascuna delle frazioni dell'esame associato.

Nota : dopo l'inserimento ciascun valore è necessario premere il tasto "Invio" (Enter) per rendere effettiva la modifica. L'azione è immediata sui supporti presenti nei "Dati Attuali"

#### CONFIGURAZIONI - VARIE

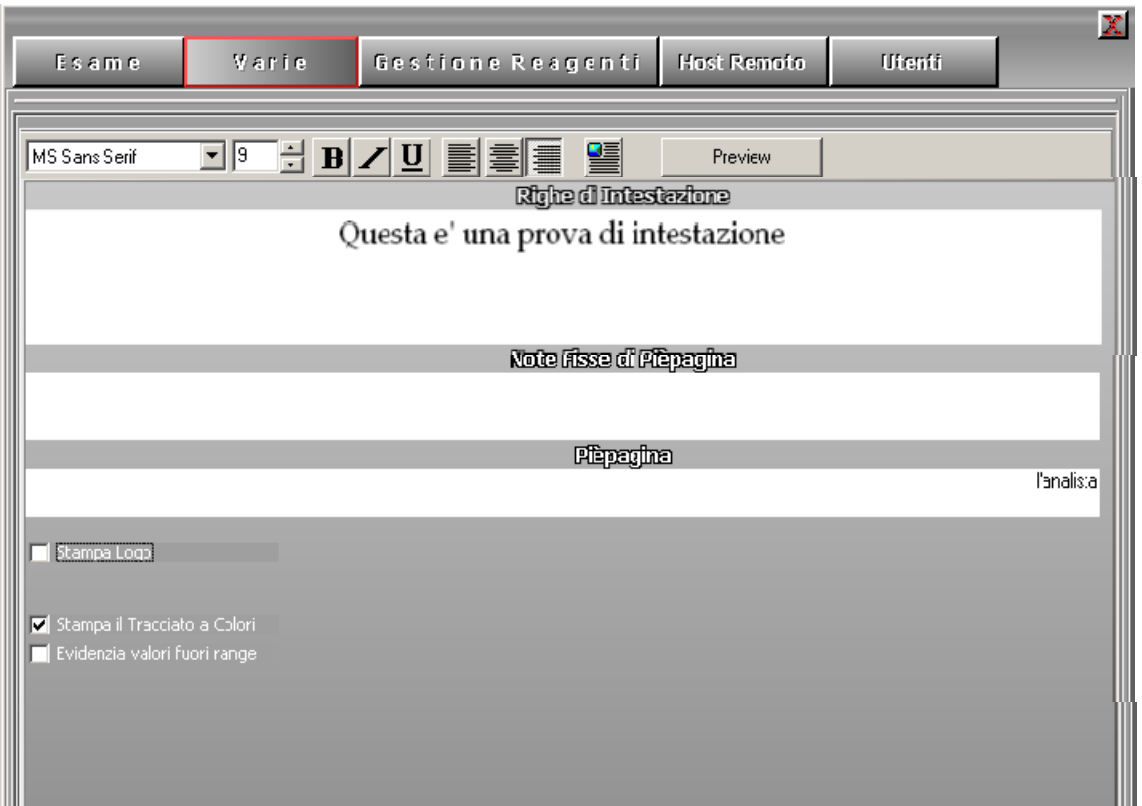

Il tasto "VARIE" del menù "CONFIGURAZIONI " consente la selezione di parametri di stampa nonché, a partire dalla versione 1.00 del software di gestione, la personalizzazione del referto col proprio logo (una bitmap 80x80 punti) nonché il monitoraggio del numero di strisce ancora presenti nel kit attraverso l'uso di un lettore di smart card con questo sistema vengono anche caricate le metodiche all'atto dell'inserzione di una nuova card di metodica.

#### SELEZIONE CONFIGURAZIONE DI STAMPA DEL REFERTO

"RIGHE DI INTESTAZIONE" consente la scrittura di 4 stringhe che costituiscono le righe di intestazione del referto di stampa.

Esse vengono sempre stampate in grassetto al centro pagina e con un font carattere di dimensione maggiore di quello utilizzato per le restanti righe.

"NOTE FISSE PIE' PAGINA" consente la scrittura di 2 righe di nota riportate in piè pagina del referto, con una disposizione in stampa uguale a quella impostata in scrittura.

"PIE' PAGINA" consente la scrittura di un solo rigo di stampa al di sotto delle precedenti note piè pagina e con una disposizione di stampa uguale a quella impostata in scrittura.

"STAMPA TRACCIATO A COLORI" consente la selezione della stampa a colori o in bianco e nero. Tale selezione si riferisce solo alla stampa del tracciato, mentre la stampa della deposizione è normalmente in rosso.

"EVIDENZIA FUORI RANGE" gestisce l'evidenziazione in grassetto dei valori delle frazioni al di fuori del range di normalità.

## CONFIGURAZIONI - GESTIONE REAGENTI

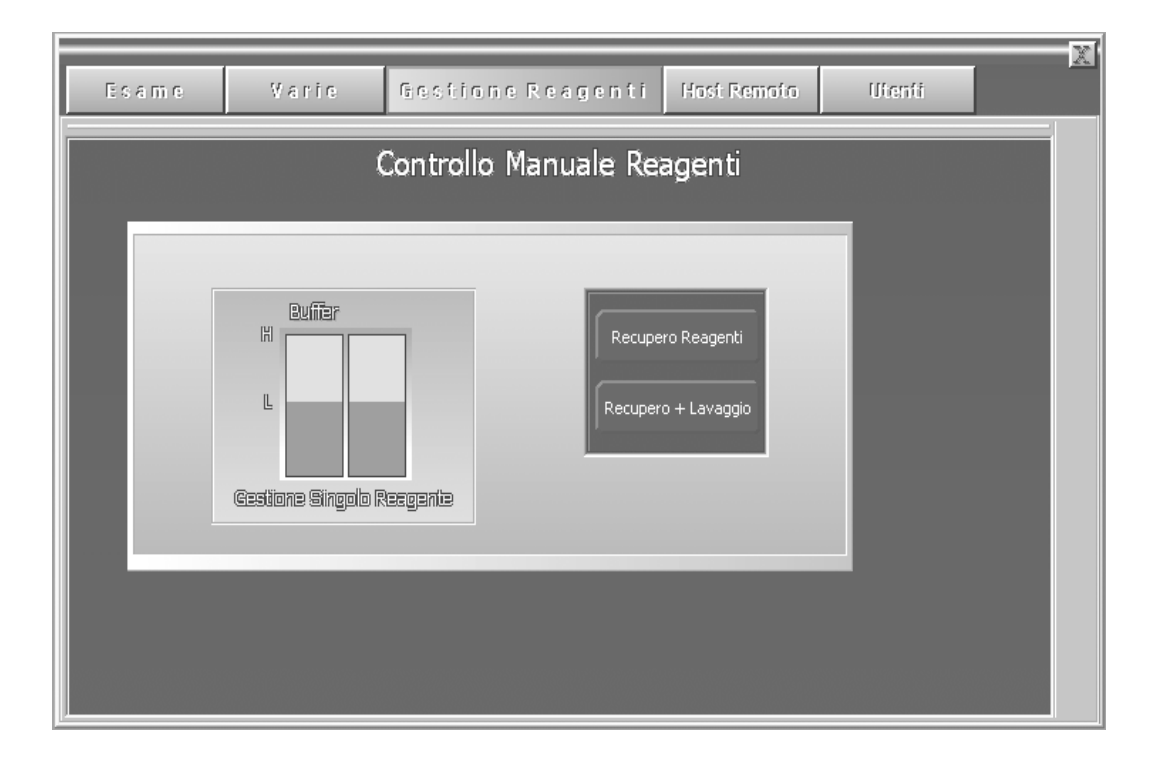

Questa schermata non costituisce vera e propria configurazione del sistema, ma offre la possibilità di eseguire determinate azioni sui singoli reagenti (Carico, Scarico, Recupero) nonché di recuperare tutti i reagenti presenti nelle vaschette (bottone Recupero ) oppure di recuperare i reagenti e lavare il circuito (bottone Recupero + Lavaggio).

### NOTA:

E' IMPORTANTE CHE TUTTE LE VALVOLE DI CONNESSIONE ALLO STRUMENTO SIANO CORRETTAMENTE CONNESSE ALLO STESSO. LA MANCATA OSSERVANZA DI QUESTA NOTA POTREBBE PRODURRE IL DANNEGGIAMENTO DEL CIRCUITO DI GESTIONE DEI REAGENTI !

## CONFIGURAZIONI - UTENTI

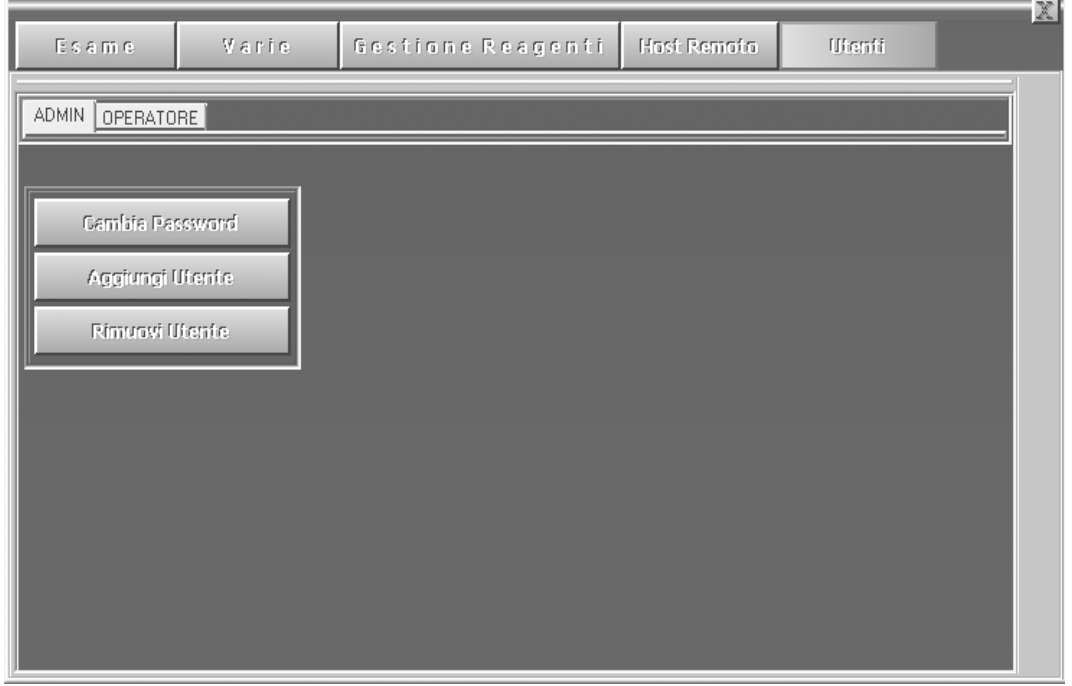

Il sistema fornisce di default un "account" operativo denominato ADMIN, la cui password iniziale è "ADMIN" e va cambiata a cura dell'utente finale amministratore e depositario delle password.

L'utente ADMIN può a sua volta creare ulteriori utenti associando loro una password di utilizzo del software nonché cancellare e modificare le password degli utenti, garantendo così l'accesso alla strumentazione in qualsiasi situazione.

Gli utenti "Operatori" possono solo cambiare la propria password che ovviamente deve essere comunicata e custodita dall'amministratore o dal responsabile preposto a tale compito.

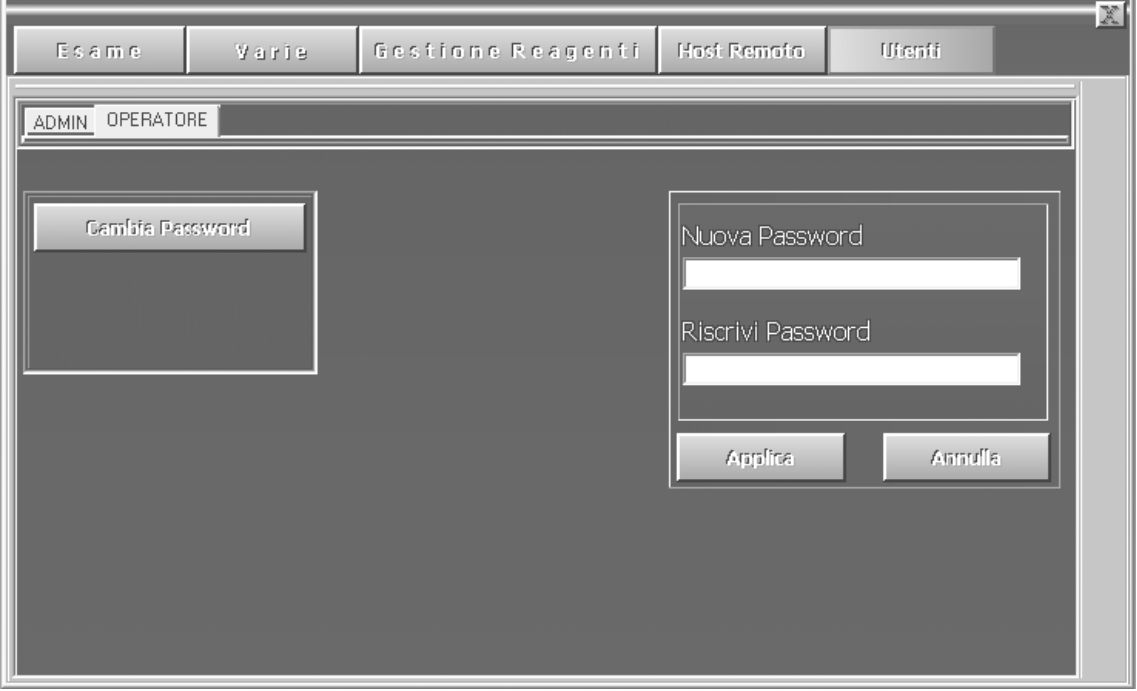

Il passaggio da un account all'altro avviene mediante il bottone di "Log In/Log Out" posto nell'angolo inferiore sinistro della schermata principale, alla cui pressione verrà proposta una box in cui inserire nome utente e la relativa password di accesso.

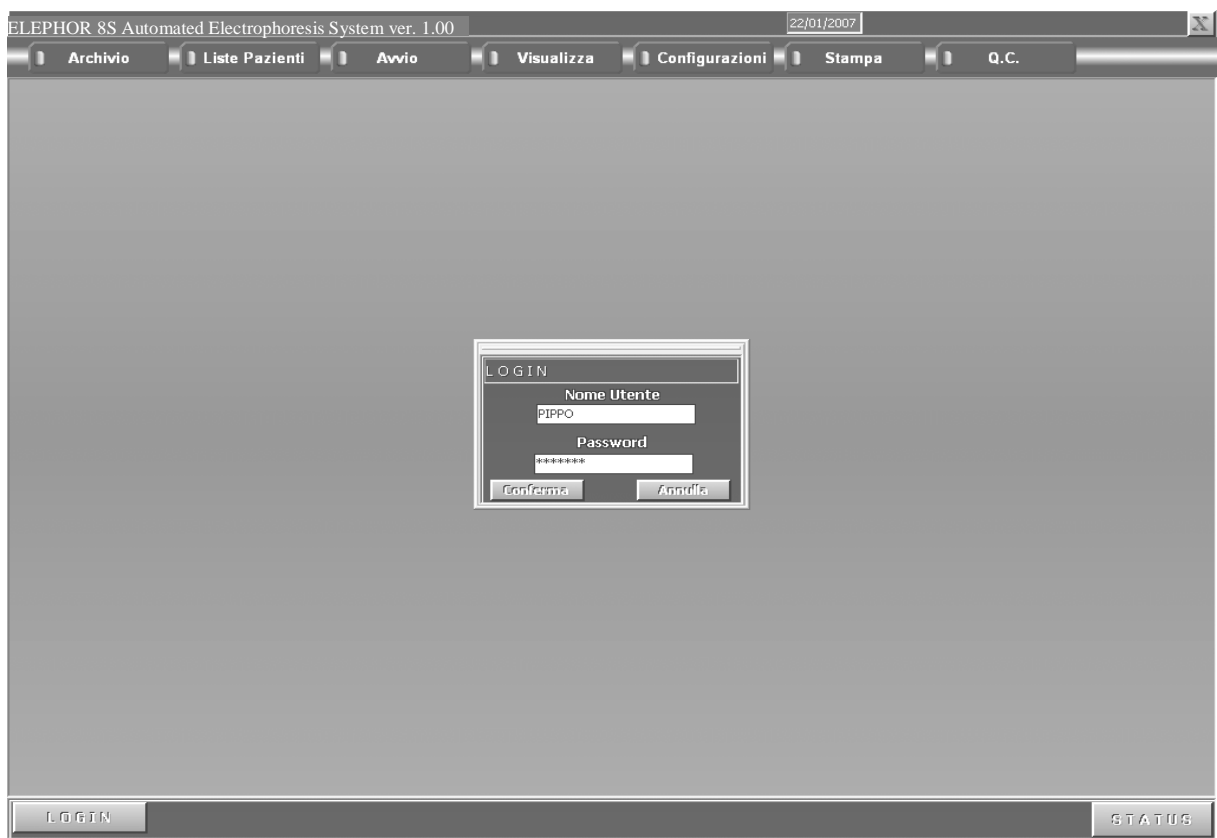

#### 3.7 STAMPA

In questa schermata si imposta, in maniera centralizzata, l'intero processo di stampa selezionando i grafici da refertare

## STAMPA - ARCHIVIO PAZIENTI

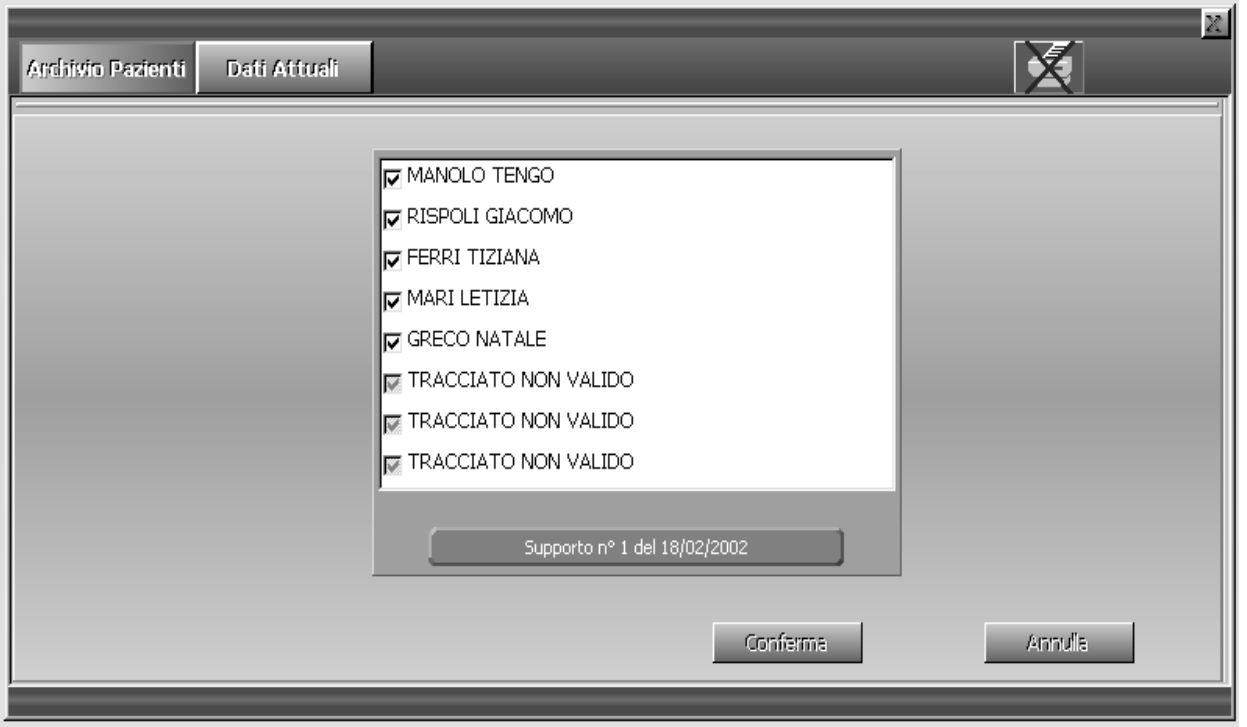

Selezionando la voce "ARCHIVIO PAZIENTI" dal menù "STAMPA " è possibile effettuare la stampa del supporto selezionato nell'archivio pazienti.

All'avvio tutti i grafici validi presenti nel supporto sono selezionati per la stampa.

La deselezione della stampa dei grafici avviene cliccando con il tasto sinistro del mouse accanto ai tracciati che non si intendono stampare.

Terminata la selezione/deselezione, premendo il tasto "CONFERMA" si avvia la stampa.

E' possibile in ogni momento interrompere la stampa selezionando il tasto "ANNULLA STAMPA" che compare in alto sulla destra della schermata .

#### STAMPA - DATI ATTUALI

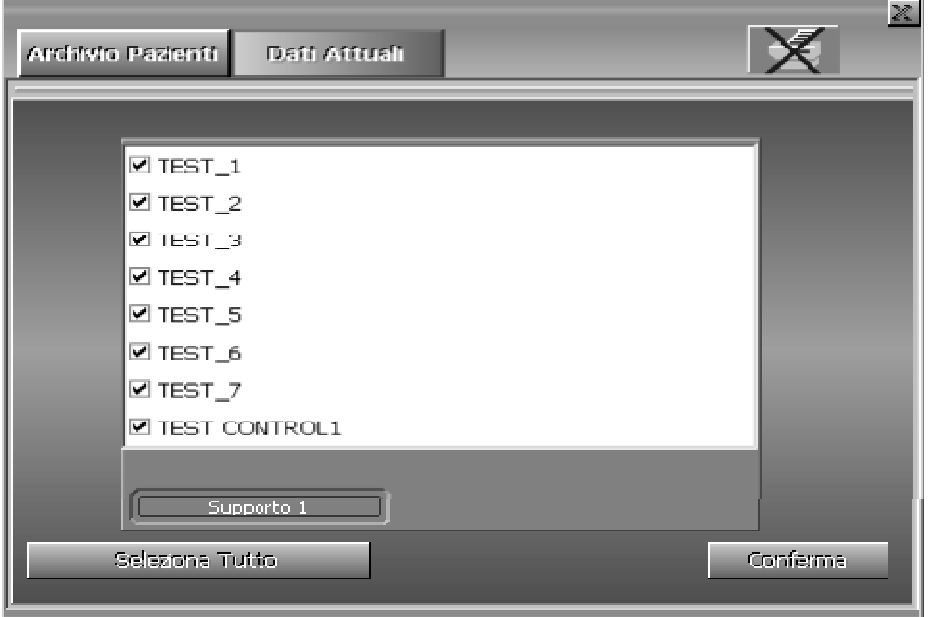

Selezionando la voce "DATI ATTUALI" dal menù "STAMPA " è possibile effettuare la stampa dei supporti prodotti nel ciclo operativo.

All'avvio, tutti i supporti ed i grafici (tranne ovviamente quelli non validi) sono selezionati per la stampa.

La deselezione dei supporti e/o dei grafici avviene cliccando con il tasto sinistro del mouse accanto al supporto o al grafico che non si intende stampare.

Terminata la deselezione, premendo il tasto "CONFERMA" si avvia la stampa dei grafici.

E' possibile in ogni momento interrompere la stampa selezionando il tasto "ANNULLA STAMPA" che compare in alto sulla destra della schermata .

## 4.0 MANUTENZIONE

## 4.1 MANUTENZIONE GIORNALIERA

Alla fine di ogni seduta di lavoro é necessario eseguire le seguenti operazioni di pulizia:

Lavare la piastra portasieri con acqua corrente e asciugarla con carta bibula

Coprire la camera di migrazione con l'apposito coperchio di dotazione e richiudere il flacone contenente la soluzione tampone.

La camera di migrazione ed il flacone di soluzione tampone vanno riposti in frigorifero onde evitare il possibile sviluppo di muffe.

Rimuovere i supporti in acetato dal telaio porta-striscia.

Pulire le lamelle dell'applicatore a secco con uno spazzolino a setole morbide (non fornito).

### Suggerimenti:

- 1. per un utilizzo efficace del kit di elettroforesi, si suggerisce di rimescolare il tampone contenuto in camera di migrazione con quello contenuto nel flacone di carico ogni 6 (sei) migrazioni.
- 2. Sostituire i pescanti nella camera di migrazione con dei pescanti nuovi o lavati, ogni 6 (sei) migrazioni. Lavare i pescanti rimossi in acqua deionizzata e farli asciugare completamente prima di un eventuale riutilizzo.

Qualora sia necessario passare dall'utilizzo di tampone per Sieroproteine a quello per Emoglobine o viceversa, recuperare il liquido ed effettuare un lavaggio del circuito carico tampone procedendo nel seguente modo :

sostituire il flacone contenente il tampone attualmente in uso con uno contenente acqua bidistillata

effettuarne almeno 2 volte il carico ed il recupero dell'acqua bi-distillata mediante il menu di Gestione Reagenti.

Lavare la camera di migrazione con acqua deionizzata e sostituire i pescanti.

3. Prima di avviare lo strumento verificare sempre che le lamelle dell'applicatore siano pulite e che le stesse si muovano in maniera indipendente le une dalle altre .

### 4.2 MANUTENZIONE PERIODICA

Periodicamente é consigliabile eseguire un lavaggio piu accurato delle seguenti parti:

Camera di migrazione : riempire la camera con acqua distillata e lasciarvela per un' ora Immergere la piastra portasieri in soluzione di ipoclorito al 3% per un'ora e risciacquare abbondantemente con acqua distillata.

# 5.0 CONTROLLO DI QUALITA' QC

Il SdG offre la possibilità di effettuare un "controllo di qualità" su base giornaliera, mensile e con la possibilità di consuntivazione annuale.

Le opzioni per la gestione e l'esecuzione del QC sono attivabili cliccando col mouse sul bottone "Q.C." nella schermata principale del programma.

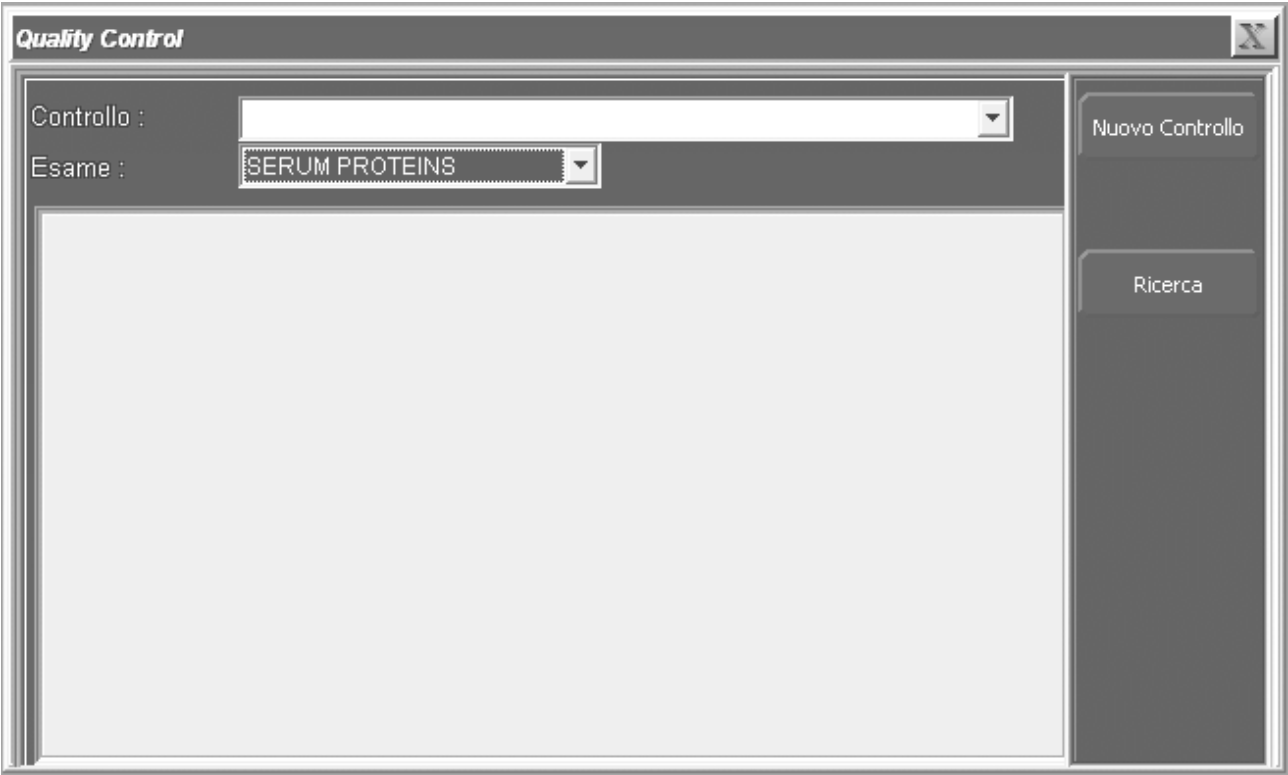

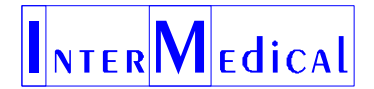

## 5.1 NUOVO CONTROLLO

La prima cosa da fare per utilizzare correttamente la gestione QC è selezionare il tipo di esame dal menu a scorrimento "Esame" . In tale menu vengono proposti gli esami attualmente configurati nel software di gestione; cliccare col mouse sull'esame di cui si vuole effettuare un QC oppure in cui si vuole aggiungere un nuovo controllo.

Di default il software di gestione viene fornito senza parametri attinenti campioni "standard" , essendo questi realizzabili mediante "campione noto" del laboratorio oppure mediante appositi kit.

Per prima cosa creare un campione di controllo premendo , sempre dopo aver selezionato l'esame, il bottone "Nuovo Controllo":

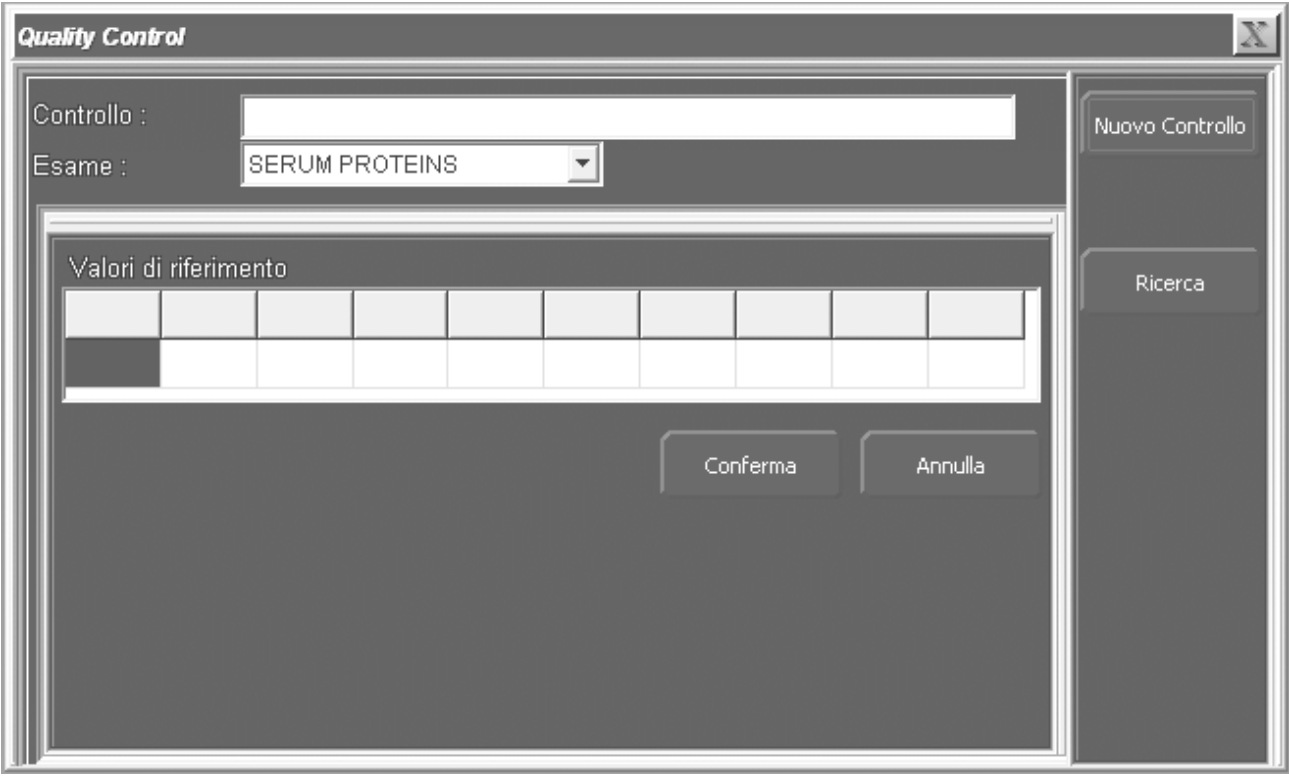

Nella riga "Controllo" è ora possibile scrivere il nome con cui fare riferimento al campione identificandolo così in maniera univoca e certa, mentre in ciascuna delle caselle "Valori di riferimento" vanno inseriti i valori in percentuale che caratterizzano i risultati di quel tipo di campione per quell'esame.

L'inserimento dei dati e l'effettiva creazione del controllo avvengono mediante la pressione del bottone "Conferma"

### 5.2 MODIFICA CONTROLLO

Una volta creato il controllo è sempre possibile cambiarne i valori attesi procedendo nel modo seguente:

Selezionare l'esame

Dalla casella controllo, selezionare il nome del controllo da modificare

Una volta comparsa la griglia valori, selezionare il bottone "Modifica" e procedere alla modifica dei valori presenti nella griglia

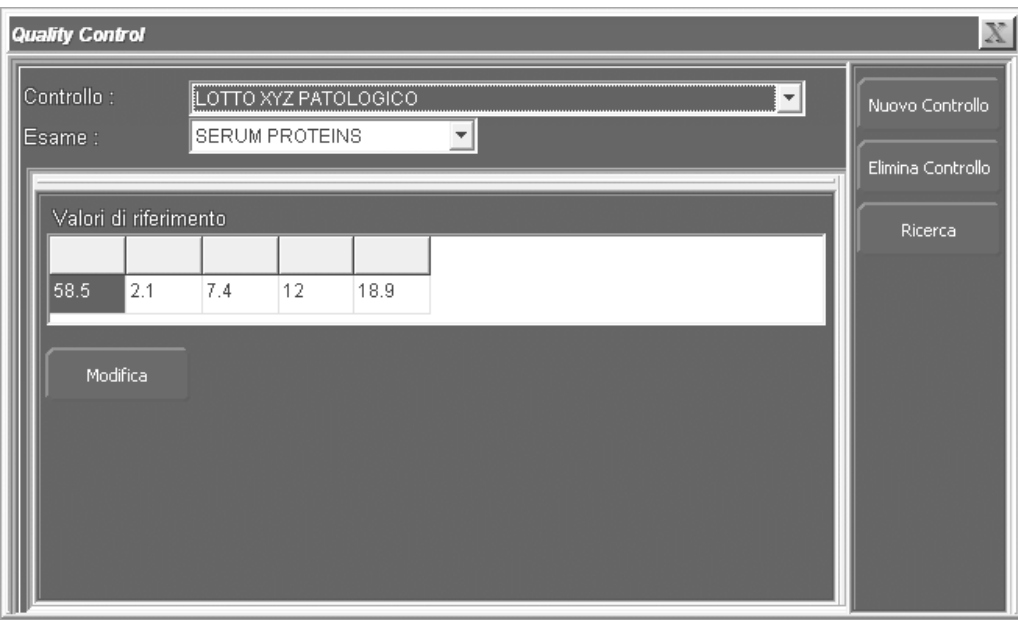

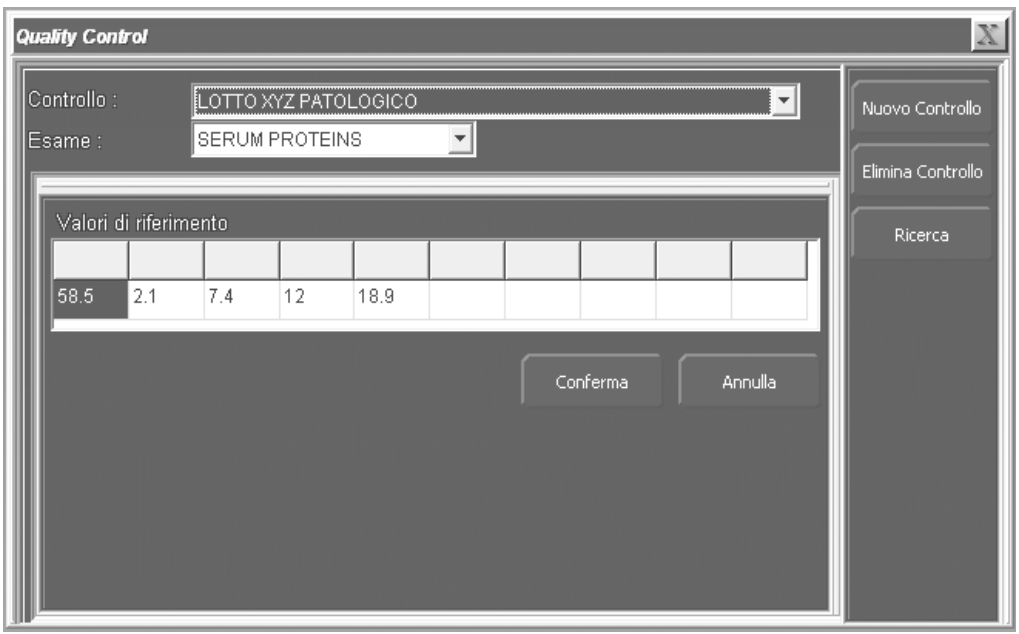

Premendo il bottone "Conferma" dopo aver modificato i valori, renderà effettive le modifiche apportate.

## 5.3 ELIMINAZIONE CONTROLLO

Per eliminare un controllo dalla lista dei controlli disponibili, procedere selezionando l'esame e il nome del controllo come fatto nel punto precedente, una volta comparsa la schermata :

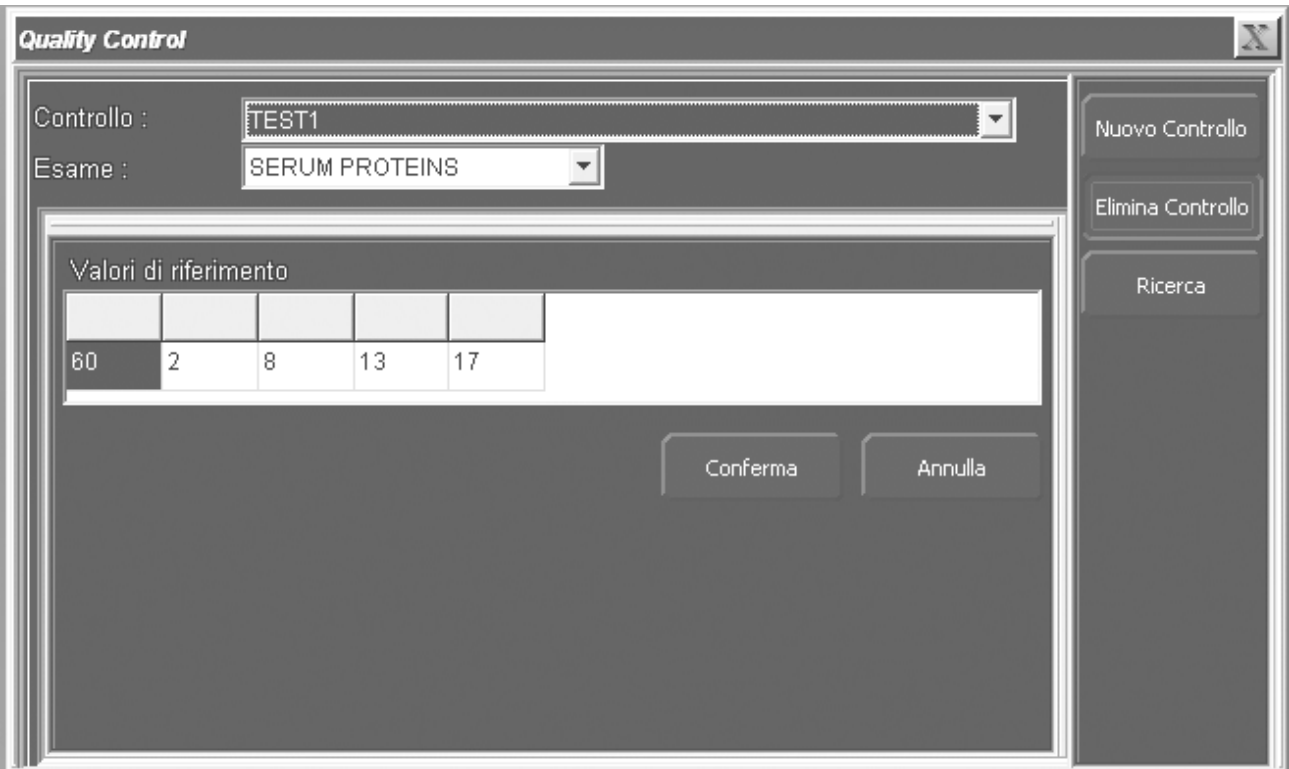

Premere il bottone "Conferma" per rendere effettiva la cancellazione del campione di controllo.

## 5.4 ESECUZIONE DI UNA STATISTICA QC

Per eseguire una statistica utile ai fini di un QC su base mensile o annuale selezionare l'esame e il controllo con cui si vuole realizzare la statistica e premere il bottone "Ricerca"

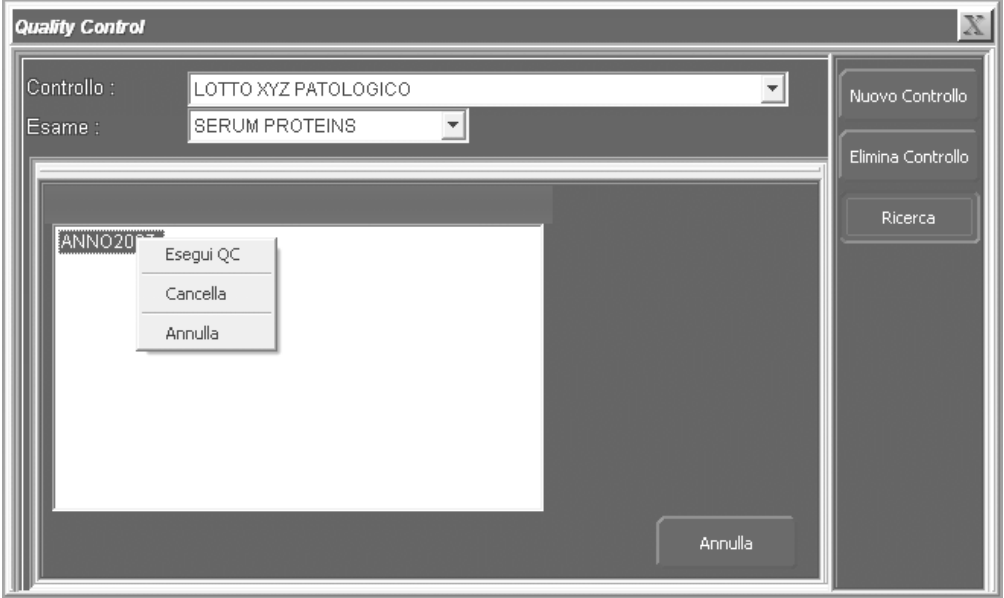

Comparirà una box con dentro la lista di tutti gli anni di lavoro in cui il controllo di riferimento è stato usato, cliccando sull'anno col tasto destro del mouse compaiono una serie di opzioni :

Esegui QC : fa partire la statistica QC e visualizza il risultato

Cancella: cancella l'elemento selezionato (Anno/Mese) dall'archivio QC

Annulla : chiude il menu

Se sulla voce relativa all'anno si clicca col tasto sinistro del mouse, compare una schermata contenente l'elenco dei mesi, relativi all'anno selezionato, in cui è stato utilizzato il campione di riferimento.

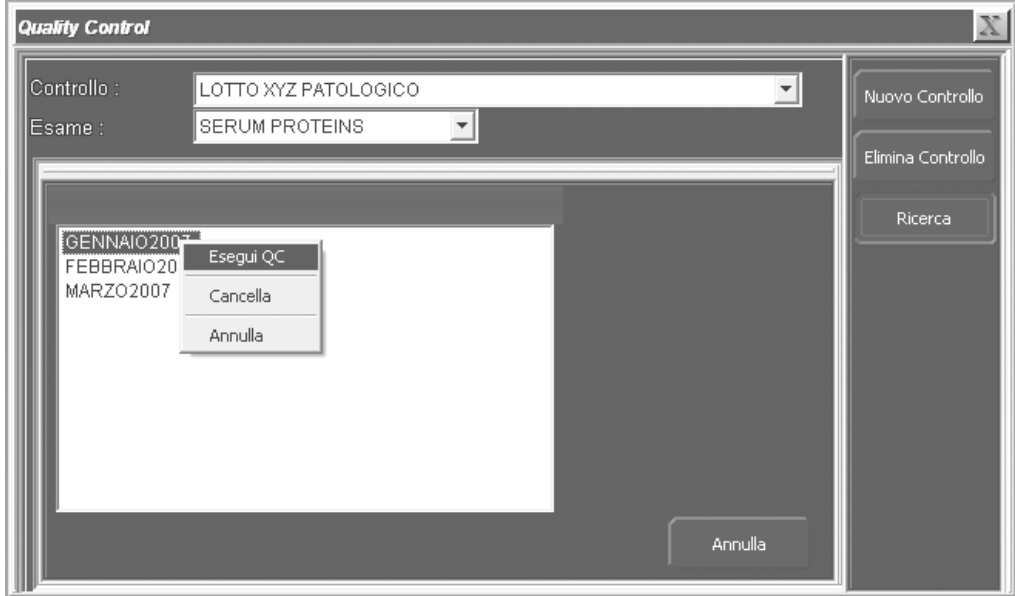

A questo punto cliccando col tasto destro del mouse appare il menu descritto in precedenza da cui effettuare l'avvio statistica cliccando sulla relativa opzione col tasto sinistro del mouse:

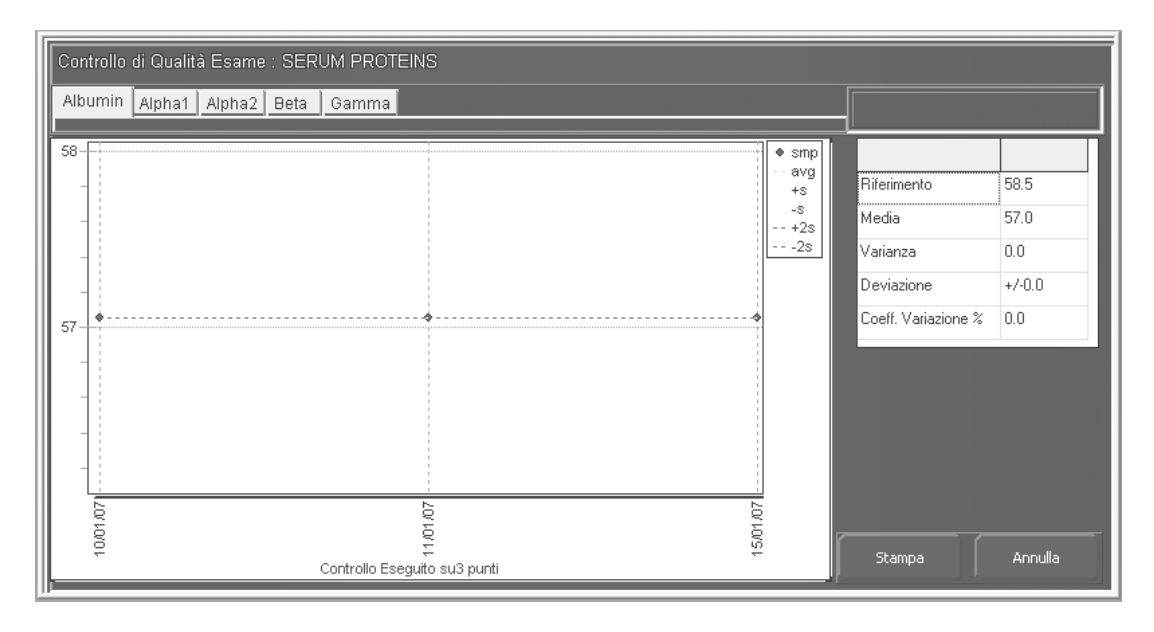

Nella schermata vengono visualizzati i valori medi di ciascun campione di riferimento, relativamente al giorno del mese in cui esso è stato eseguito, per ogni frazione dell'esame cui si riferisce il QC vengono visualizzati :

Valore di riferimento Valore medio Varianza Deviazione  $CV\%$ Il numero totale di punti su cui è stata eseguita al statistica

I valori relativi ai campioni vengono visualizzati sul grafico nella fascia di confidenza –2s, +2s ossia nell'intervallo pari a 2 volte la deviazione standard.

La pressione del tasto stampa produce copia cartacea del QC per tutte le frazioni presenti, indipendentemente da quella attualmente visualizzata.

## APPENDICE A GESTIONE HOST REMOTO

Il SdG ELEPHOR 8S offre la possibilità di interfacciamento verso un host (computer) remoto al fine di importare i dati di anagrafica e di esame in fase di accettazione del paziente automatizzando così l'immissione dei dati all'interno della schermata di avvio e di anagrafica .

L'interfacciamento con l'host è esterno al SdG ed è a cura del laboratorio analisi ed esula dai contenuti di questo manuale.

## A.1 CONFIGURAZIONE DATI HOST REMOTO

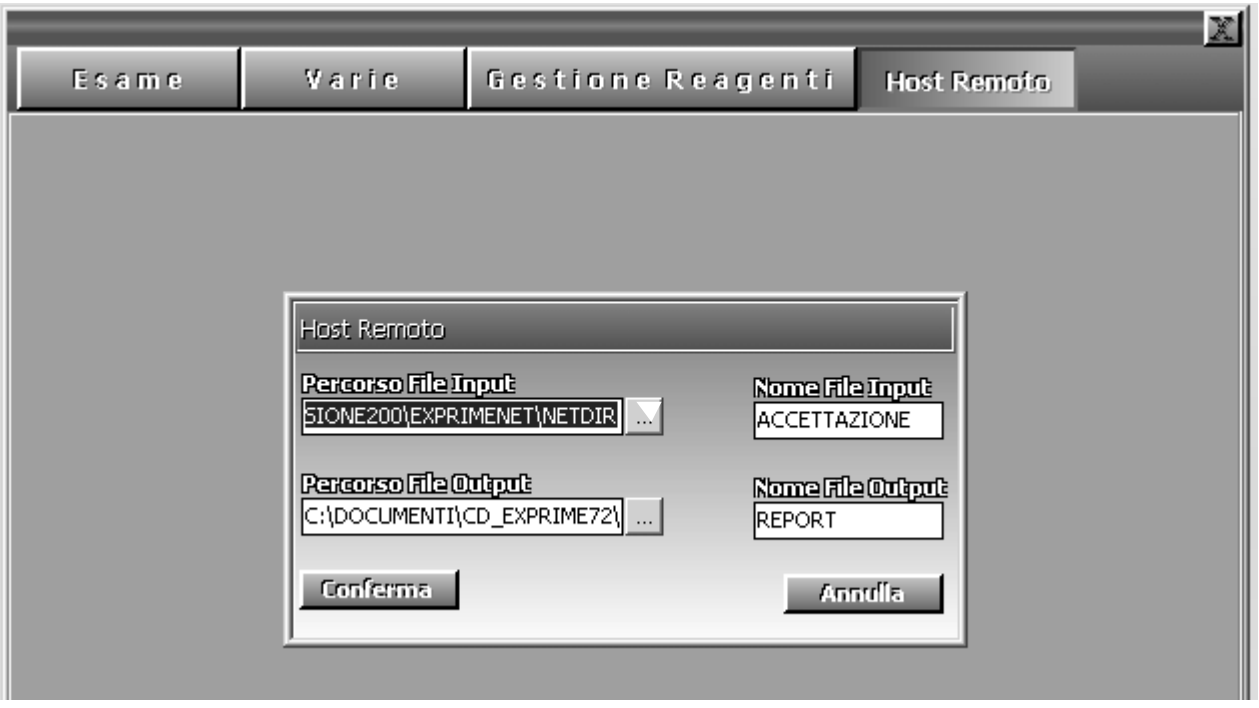

Mediante la pressione del bottone "HOST REMOTO" viene visualizzata l'apposita box in cui è possibile indicare la posizione in cui si trovano i dati di accettazione (File di Input) e i dati di refertazione prodotti dallo strumento (File di Output) .

I dati possono essere inseriti sia manualmente, indicando il percorso completo nella box di input che in maniera assistita premendo il bottone "…" che apre una schermata di ricerca.

Oltre ai percorsi vanno indicati i nomi dei files che conterranno i dati (i nomi devono essere privi di estensione)

## A.2 AVVIO – SELEZIONE DA HOST REMOTO

Per selezionare i dati provenienti dall'Host Remoto procedere come segue:

Selezionare il bottone "AVVIO" dalla schermata principale del SdG Premere il bottone "HOST REMOTO"

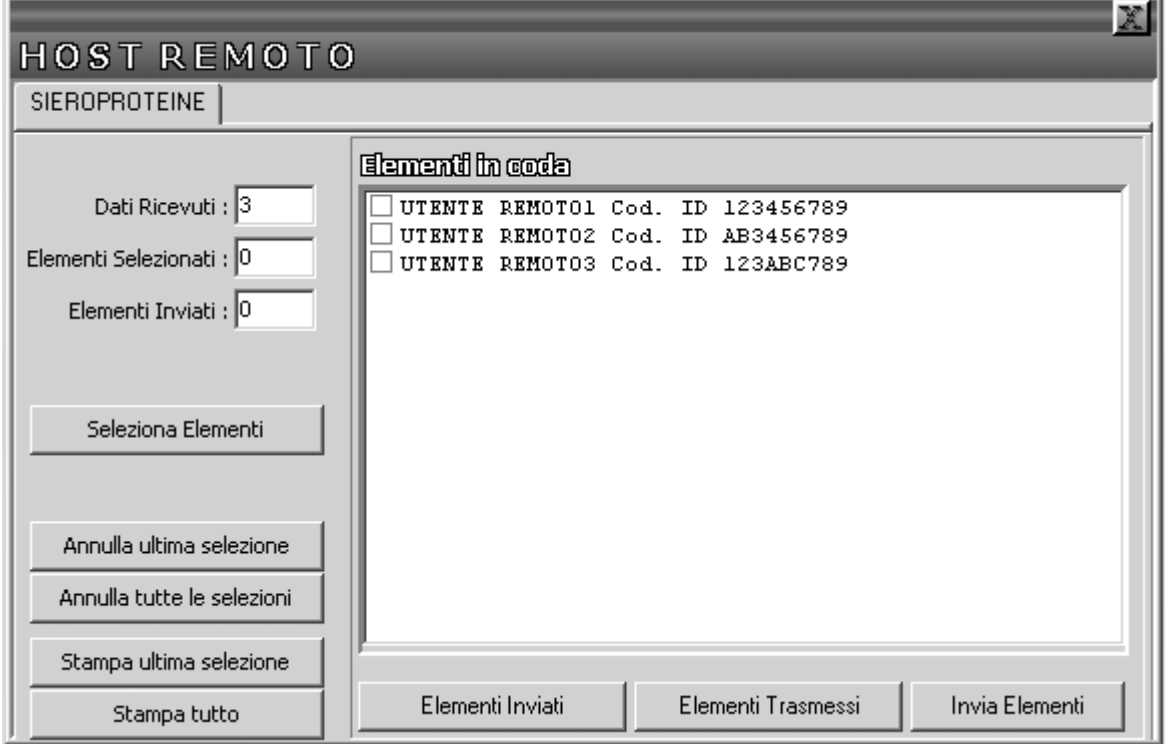

A questo punto compaiono gli esami provenienti dall'host con le relative liste di nominativi pazienti.

Per selezionare/deselezionare un paziente cliccare col bottone sinistro del mouse nella casella sulla sinistra del nominativo , comparirà/scomparirà un segno di spunta che indica lo stato della selezione. Per selezionare tutti i nominativi in una sola volta basta premere il tasto destro del mouse su di un nominativo.

Una volta selezionati i pazienti relativi a quell'esame premere il bottone "Seleziona Elementi" che invia i dati alla griglia campioni della schermata di Avvio , infatti, chiudendo la schermata Host Remoto comparirà la schermata di avvio con gli elementi selezionati pronti per essere eseguiti col bottone di Start.

Nota: è possibile effettuare la selezione di un singolo esame per volta.

Premendo il bottone "Annulla tutte le selezioni" tutti gli elementi precedentemente selezionati vengono tolti dalla griglia campioni e devono pertanto essere riselezionati.

Il bottone "Annulla ultima selezione" annulla solo l'ultima immissione nella griglia .

Per ottenere una stampa della lista di lavoro premere il bottone "Stampa Tutto" che provvederà a stampare un report contenente numero supporto, posizione campione,anagrafica paziente.

## A.3INVIO DATI ALL' HOST REMOTO

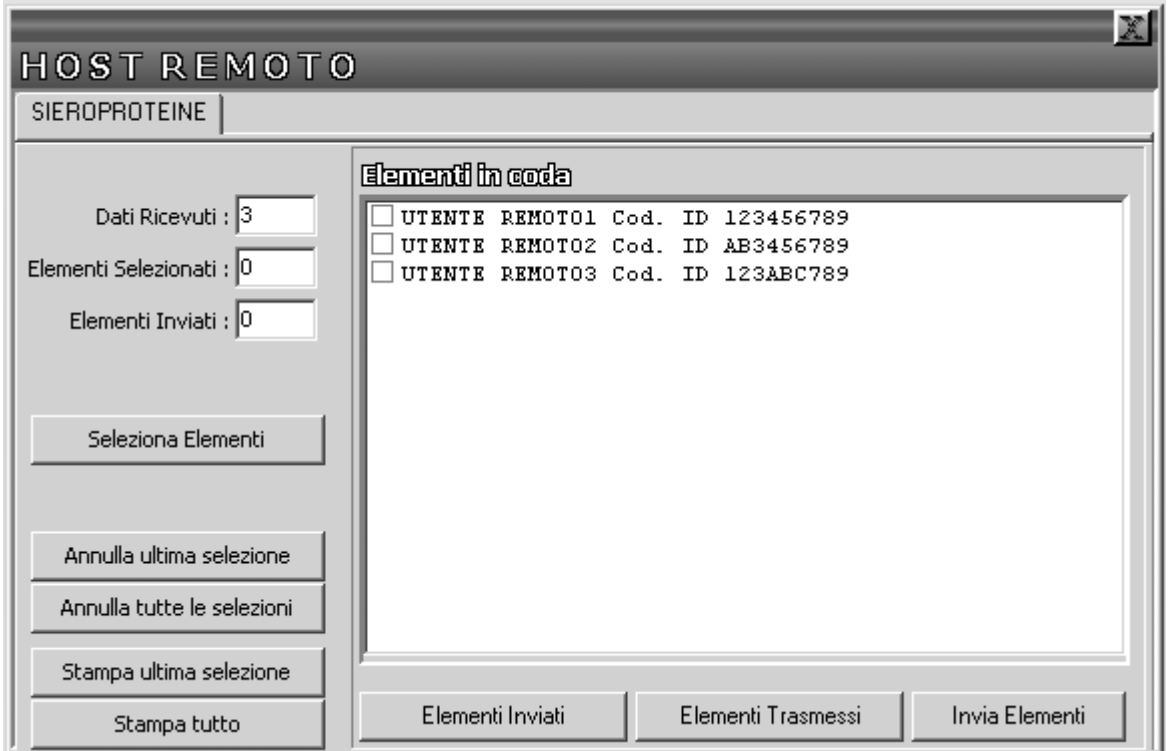

Quando i risultati dell'elaborazione dei supporti sono pronti è possibile il loro invio all'host remoto nel seguente modo:

Aprire la schermata di Avvio e selezionare il bottone "HOST REMOTO" Selezionare il bottone "Elementi da Trasmettere" Selezionare gli elementi che compariranno nella coda Premere il bottone "Invia Elementi"

E' altresì possibile inviare dei dati provenienti dall'archivio locale di ELEPHOR 8S.

## A.4 INVIO DATI DI ARCHIVIO ALL' HOST REMOTO

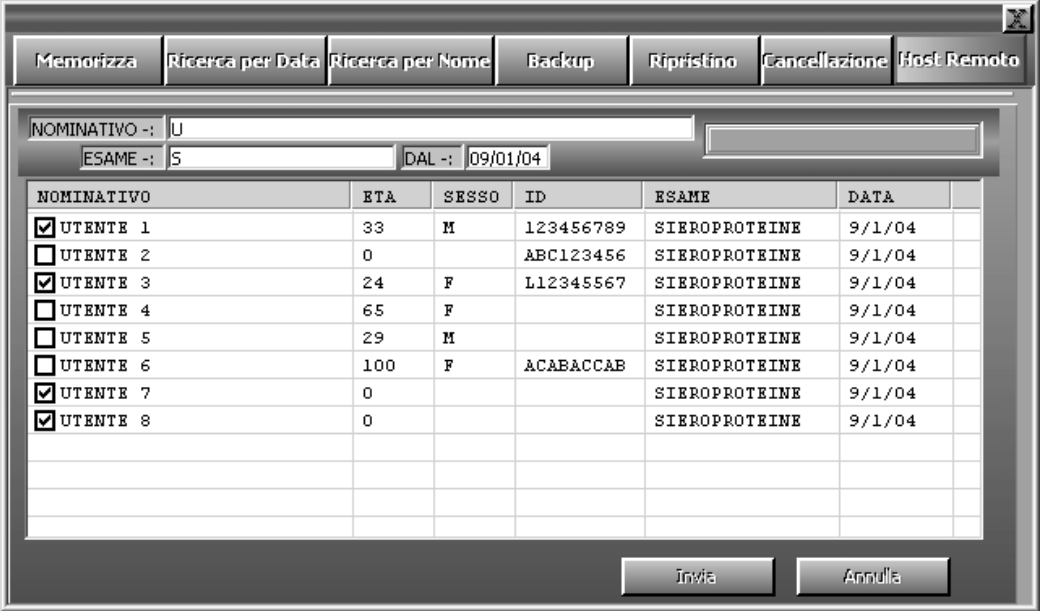

Per inviare dei nominativi memorizzati in precedenza nella base dati locale di ELEPHOR 8S seguire i

seguenti passi:

Selezionare il bottone "Archivio" dalla schermata principale

Selezionare il bottone "Host Remoto"

Effettuare la ricerca dei nominativi mediante gli appositi filtri di selezione (nominativo, esame, data)

Selezionare i nominativi desiderati mediante la casella di selezione

Premere il bottone "Invia"

## APPENDICE B GESTIONE VETERINARIA

Questa appendice descrive le voci di programma per la gestione delle specie animali, tali voci sono presenti solo ed esclusivamente nelle versioni del software dedicate ai laboratori di veterinaria (versione "V") . Tutte le voci di programma sin qui descritte si intendono valide anche per questa particolare versione che in buona parte estende determinate caratteristiche del software.

#### B.1 CONFIGURAZIONE DELLE SPECIE

Nella schermata di configurazione viene inserita la possibilità , per ciascun esame, di creare una o piu specie. Ogni specie creata permette l'inserimento di un range caratteristico di valori di normalità.

Nota: nella versione "V" non viene data la possibilità di creare un esame alternativo a quelli forniti dal software.

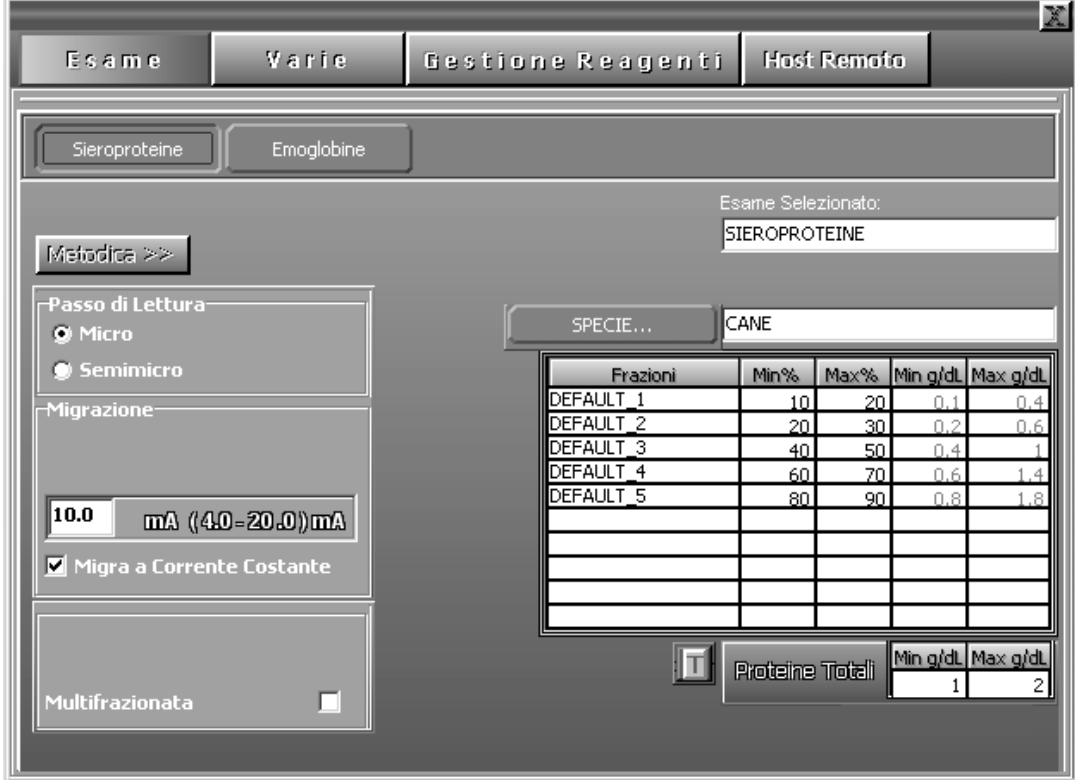

Mediante la pressione del bottone "SPECIE…" compare un menu a cascata in cui è possibile :

- 1. Creare una nuova specie
- 2. Selezionare una specie
- 3. Cancellare una specie

Per creare una specie premere il bottone "SPECIE…" e selezionare la voce "Crea Specie" . Sarà creata una nuova tabella di valori e una nuova specie a cui dare il nome mediante la modifica del contenuto della casella di testo a destra del bottone "SPECIE…"

Per cancellare una specie premere il bottone "SPECIE…", selezionare la voce "Cancella Specie" e indicare la specie da cancellare.

Nota : la specie predefinita non può essere cancellata ma solo modificata nelle sue caratteristiche di denominazione e valori di riferimento.

Per scegliere una specie da questa schermata cliccare sul bottone "SPECIE…", selezionare la voce "Specie Disponibili" e indicare la specie.

#### B.2 GESTIONE DELLE SPECIE

La gestione delle specie viene effettuata nella schermata "Liste Pazienti" che offre la possibilità di selezionare, per ogni singolo elemento della lista, la specie di appartenenza.

Ove non indicata viene utilizzata la specie predefinita.

I campioni richiamati dall'archivio non consentono la modifica della specie.

Per cambiare la specie ad un singolo campione cliccare col mouse sulla "linguetta" verticale del campo "SPECIE" e selezionare la specie voluta. Per impostare a tutti e 8 i campioni la stessa specie cliccare sul bottone "SPECIE" e selezionare la specie desiderata.

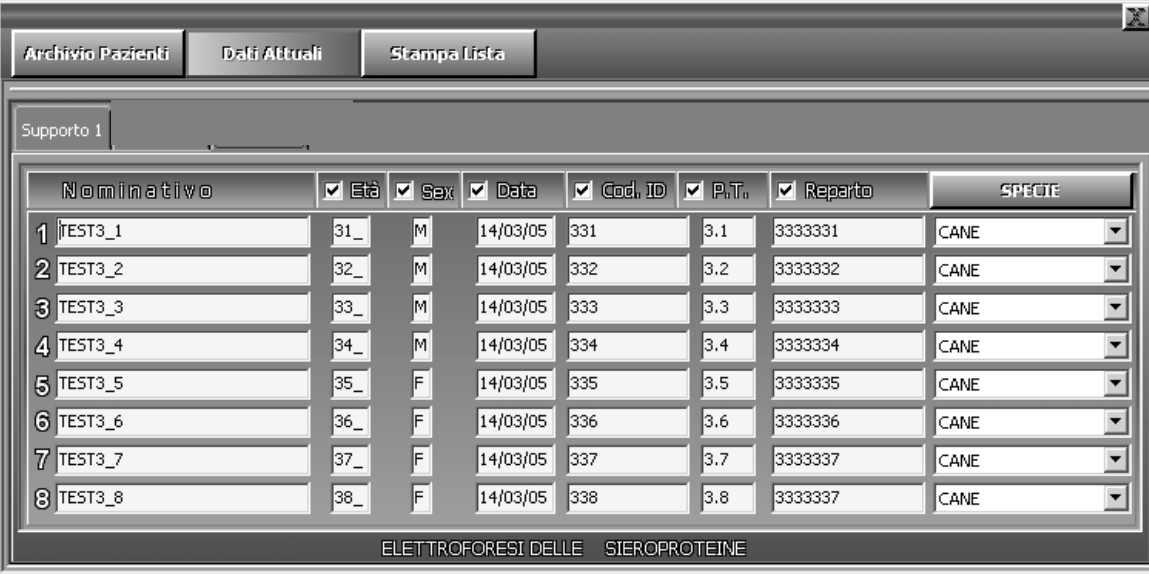

# APPENDICE C RISOLUZIONE PROBLEMI

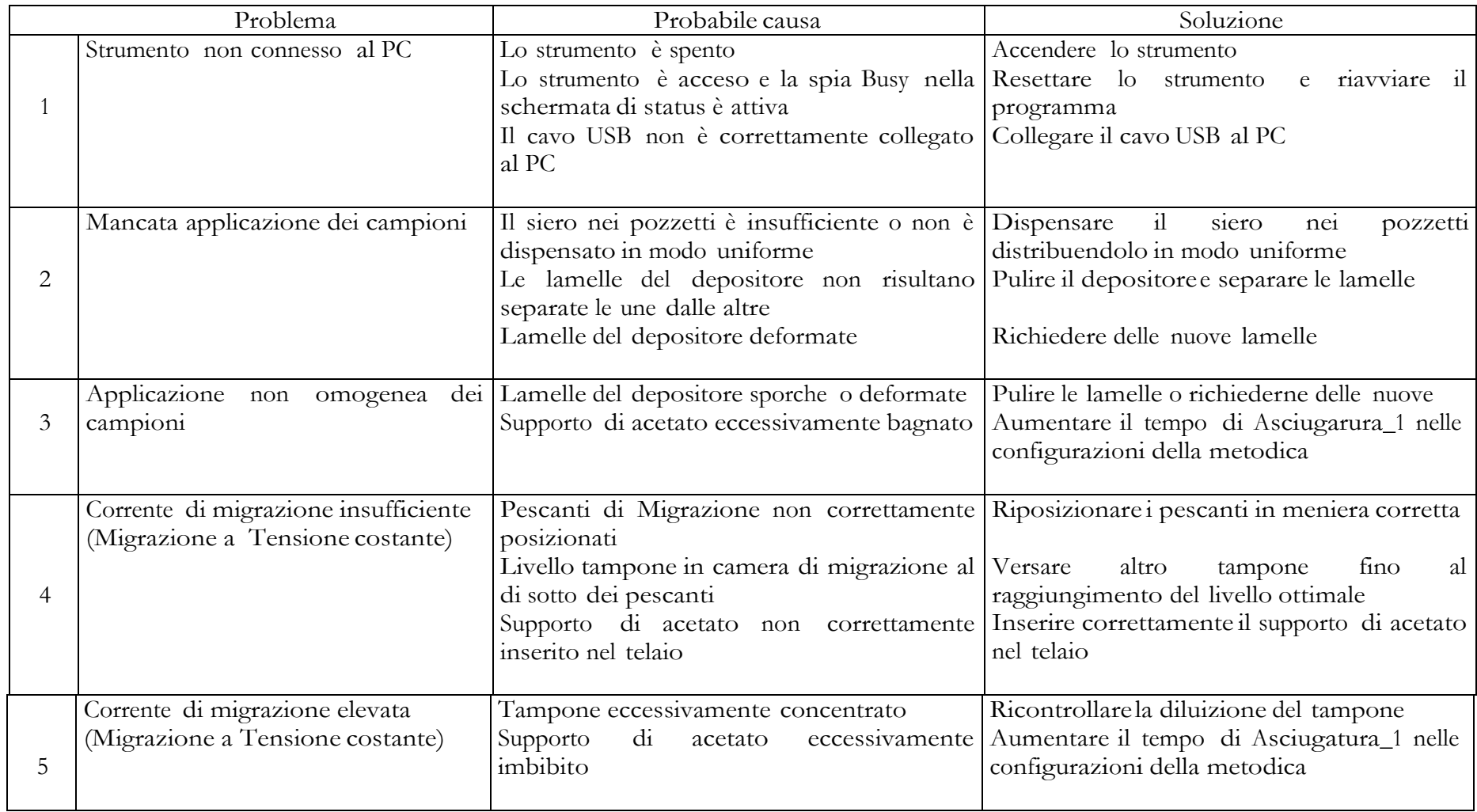

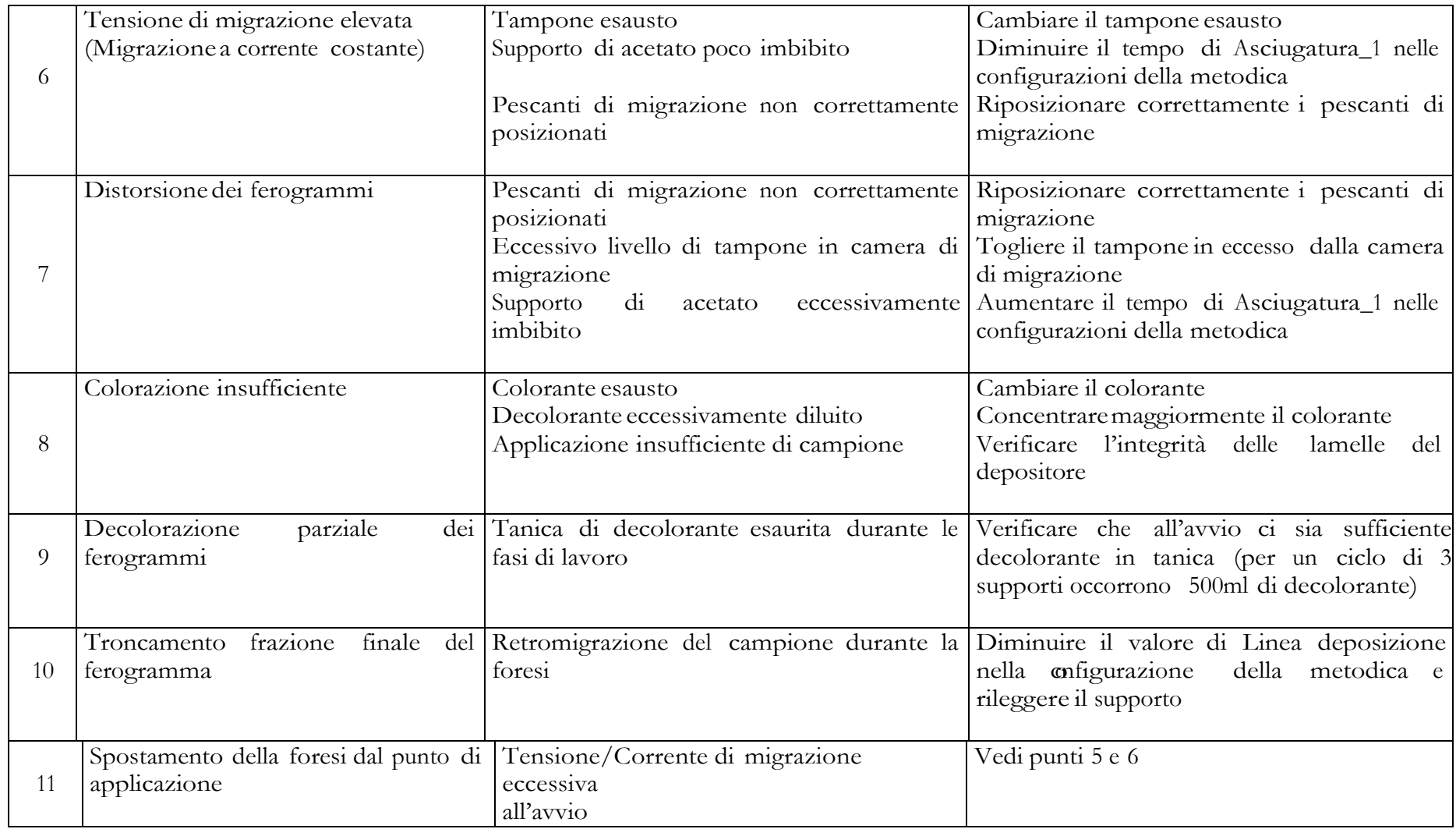

Specifiche di interfacciamento in rete Analizzatore ELEPHOR 8S

## **Specifiche di Accettazione Remota**

L'invio dei dati relativi ad un esame e del paziente ad esso associato da parte di un computer remoto (accettazione) avviene inviando un file di testo nella cartella NetDir del programma di gestione ELEPHOR 8S, ubicata sul computer locale connesso allo strumento. La codifica dei dati contenuti in tale file sarà spiegata piu' avanti in questa stessa sezione.

Requisiti: affinchè si possa interfacciare correttamente l'analizzatore ELEPHOR 8S ad un' accettazione remota, bisogna innanzitutto connettere in rete (rete lan ,collegamento seriale etc…) il computer fisicamente collegato all'analizzatore e quello costituente l'accettazione. Tale operazione prescinde dalle informazioni qui fornite ed è di competenza esclusiva dell'utente finale e/o dei fornitori del programma di accettazione. L'interfacciamento tra i due computers segue le regole standard delle connessioni via rete lan o altre specifiche di gestione in cui é consentito lo scambio di file testo e la condivisione di cartelle (Direttori) da parte di due o più computers (si noti che qualora si disponga di computers utilizzanti il S.O. Windows 2000/XP o Linux , potrebbe essere necessario configurare gli account utente con diritti di administrator).

In generale basta condividere la cartella NetDir del computer a cui è collegato l'analizzatore e una cartella del computer di cui fa parte l'accettazione, tale cartella sarà indicata nelle configurazioni del programma ELEPHOR 8S.

### Codifica dei dati di Accettazione:

L'accettazione avviene attraverso un file di testo inviato dal computer remoto nella cartella NetDir, tale file avrà un nome fisso seguito da estensione ".txt" tipica dei files testo. (Es.: Accettazione.txt) La rimozione di tale file dalla cartella NetDir è ad esclusiva cura del software di accettazione, l'aggiornamento dei dati in esso contenuti procederà in concorrenza da parte dei due softwares (ELEPHOR 8S e programma di accettazione) per cui si consiglia l'utilizzo di metodi di sincronizzazione dell'accesso al file da parte del software di accettazione .

### Formato dati file di accettazione :

il file di accettazione è un file di testo non formattato le cui righe costituiscono i dati di accettazione di un singolo esame nella forma:

<Nominativo>,<età>,<sesso>,<data>,<codiceId>,<PT>,<reparto>,<codiceEsame>,<flagAccettato> ,<flagInviato><CR><NL>

Valgono le seguenti regole:

- Ogni linea è costituita da un insieme di 10 (dieci) campi di tipo stringa separati da una virgola
- Ogni linea è terminata con un carattere <CR> (Carriage Return) ed un carattere <NL> (New Line)
- Ogni campo deve essere indicato, per i campi non voluti basta inserire un carattere <SP> (SPace) e mantenere la corretta sequenza così come indicata sopra.

### Significato dei campi:

<Nominativo>=Nominativo Paziente a cui è associato l'esame (max 30 caratteri)

<età>=età (max 3 caratteri)

<sesso>=sesso del paziente (1 carattere M/F)

<data>=data associata all'esame in formato gg/mm/aa (questo campo deve essere obbligatorio) <codiceId>=codice identificativo paziente (max 4 caratteri)

<ProtTotali>=valore di tipo float in formato 0.00 rappresentante il totale delle proteine <reparto>=nome del reparto di appartenenza (max 25 caratteri)

<codiceEsame>=codice esame (1=Sieroproteine,2=Emoglobine). Questo campo è OBBLIGATORIO.

<flagAccettato>=flag booleano indicante l'avvenuta accettazione dell'esame relativo a quel paziente. Viene impostato a <F> (False) dall'accettazione la prima volta che invia il file e modificato in <T> (True) dal software ELEPHOR 8S quando avviene l'accettazione di quel paziente.

<flagInviato>=flag booleano indicante l'avvenuto invio da parte del software ELEPHOR 8S dei dati referto relativi a quel paziente. Viene impostato a <F> (False) dall'accettazione la prima volta che si invia il file di accettazione e viene modificato in <T> (True) dal software ELEPHOR 8S quando sono stati inviati i dati referto.

Esempi di riga tipici di un file di accettazione , notare che l'uso dei caratteri <> è solo un fatto di convenzione trattativa al fine di evidenziare i campi ed i caratteri usati , essi non compaiono nel file di testo:

Accettazione Sieroproteine

MARIO ROSSI,33,M,15/09/02,0001,6.0,EMATOLOGIA,1,F,F<CR><NL>

quando l'esame viene accettato la linea diventa: MARIO ROSSI,33,M,15/09/02,0001,6.0,EMATOLOGIA,1,T,F<CR><NL>

quando l'esame viene inviato all'accettazione la riga diventa:

MARIO ROSSI,33,M,15/09/02,0001,6.0,EMATOLOGIA,1,T,T<CR><NL>

A questo punto sono disponibili i dati di refertazione del paziente MARIO ROSSI e l'accettazione potrebbe prelevarli dal file di refertazione.

Per un'accettazione parziale ad esempio senza informazioni tipo età , sesso, Proteine Totali e reparto avremmo avuto:

MARIO ROSSI,<SP>,<SP>,15/09/02,0001,<SP>,<SP>,1,F,F<CR><NL>

Quando il campo <flagInviato> diventa <T> i dati sono stati inseriti nel file di refertazione e possono essere decodificati e trattati dall'accettazione.

## **Specifiche file di refertazione**

Il file di refertazione è organizzato in maniera simile a quello di accettazione, un file di testo non formattato contenente l'anagrafica paziente e i dati di refertazione comprensivi dei dati rappresentativi della scansione.

Formato dati singola riga di refertazione:

<Nominativo>,<età>,<sesso>,<data>,<codiceId>,<PT>,<reparto>,<codiceEsame>,<flagAccettato> ,<flagInviato>,<NomeEsame>,<RefMinPT>,<RefMaxPT>, <NumRef>,<RefMinPct1>,…,<RefMinPct NumRef>,<RefMaxPct1>,…,<RefMaxPct NumRef>, <NumVal>,<ValPct 1>,…,<ValPct NumVal>, <Etichetta1>,…,<Etichetta NumVal>, <NumMarks>,<Mark 1>,…,<Mark NumMarks>, <NumPoints>,<Point1>,…,<Point numPoints><CR><NL>

Valgono le stesse regole del file di accettazione ed i campi iniziali sono identici a quelli del file di accettazione, esaminiamo ora i campi specifici del referto:

<NomeEsame>=stringa indicante il nome dell'esame così come compare sull'analizzatore

 $\leq$ RefMinPT $>$ =valore di riferimento minimo di tipo float per Proteine Totali in g/dL (formato 0.00)

 $\leq$ RefMaxPT $>$ =valore di riferimento massimo di tipo float per Proteine Totali in  $g/dL$  (formato 0.00)

<NumRef>=questo valore indica il numero di elementi costituenti la tabella di riferimento esame, a seguire ci sono NumRef valori rappresentanti i valori minimi di riferimento espressi in Percentuale, seguiti da NumRef valori rappresentanti i valori massimi di riferimento espressi in percentuale Tutti i valori delle tabelle di riferimento sono di tipo float nel formato 0.0 dunque a seguire il campo

<NumRef> ci saranno 2\*NumRef valori costituenti le tabelle di riferimento in percentuale.Per ricavare le tabelle di riferimento espresse in g/dL si usino i parametri RefMinPT e RefMaxPT con le tabelle di riferimento Min/Max in percentuale.

<NumVal>=Numero di elementi costituenti la tabella dei valori di concentrazione letti, tale valore tiene conto anche dei valori di partizionamento di una frazione. A seguire ci sono NumVal valori rappresentanti i valori di concentrazione espressi in percentuale.

Tutti i valori di concentrazione sono di tipo float in formato 0.0

A seguire ci sono NumVal stringhe <Etichetta1>,…,<Etichetta NumVal> rappresentanti i nomi delle frazioni e delle ripartizioni, si tenga conto che i nomi delle ripartizioni sono sempre preceduti da un carattere  $\langle \omega \rangle$  (at).

Per ottenere i valori di concentrazione espressi in g/dL utilizzare il valore delle PT (se disponibile) ed i valori di concentrazione espressi in percentuale.

<NumMarks>=Numero di elementi costituenti i delimitatori di frazione, a seguire ci sono NumMarks valori di tipo intero rappresentanti le ascisse in cui compaiono i marcatori di frazione, tali valori sono associati ai valori costituenti i dati di scansione

<NumPoints>=Numero di punti costituenti la scansione, a seguire ci sono NumPoints valori di tipo intero costituenti la curva di scansione.

Il nome del file di refertazione rispecchia le regole di quello di accettazione esso sarà del tipo 'Referto.txt' e la rimozione di tale file dalla cartella è a cura del programma di gestione dell'accettazione.

**Nota :** lo strumento ELEPHOR 8S e il relativo software di gestione sono neutri rispetto al computer di accettazione remota, per cui tutte le operazioni di scambio dati avvengono solo ed esclusivamente attraverso i files fin qui descritti. Si ribadisce pertanto che tali files **devono essere cancellati dal software di gestione dell'accettazione remota** (implementato dall'utente) quando non più utilizzati all'interno di una sessione di lavoro.